МИНИСТЕРСТВО НАУКИ И ВЫСШЕГО ОБРАЗОВАНИЯ РОССИЙСКОЙ ФЕДЕРАЦИИ

ФЕДЕРАЛЬНОЕ ГОСУДАРСТВЕННОЕ АВТОНОМНОЕ ОБРАЗОВАТЕЛЬНОЕ УЧРЕЖДЕНИЕ ВЫСШЕГО ОБРАЗОВАНИЯ «САМАРСКИЙ НАЦИОНАЛЬНЫЙ ИССЛЕДОВАТЕЛЬСКИЙ УНИВЕРСИТЕТ ИМЕНИ АКАДЕМИКА С.П. КОРОЛЕВА» (САМАРСКИЙ УНИВЕРСИТЕТ)

# ОСНОВЫ МОДЕЛИРОВАНИЯ АВИАЦИОННЫХ КОНСТРУКЦИЙ В СИСТЕМЕ SIEMENS NX

Рекомендовано редакционно-издательским советом федерального государственного автономного образовательного учреждения высшего образования «Самарский национальный исследовательский университет имени академика С.П. Королева» в качестве методических указаний для студентов Самарского университета, обучающихся по основным образовательным программам по направлениям подготовки 24.03.04 Авиастроение, 15.03.04 Автоматизация технологических процессов и производств и специальности 24.05.07 Самолёто- и вертолётостроение

Составитель *М. В. Павельчук*

© Самарский университет, 2019

Самара Издательство Самарского университета 2019

УДК 004.925.8(075)+629.7(075) ББК 30.2-5-05я7

#### Составитель *М.В. Павельчук*

Рецензент д-р техн. наук, проф. С. А. Ш у с т о в

**Основы моделирования авиационных конструкций в системе SIEMENS NX:**  метод. указания / *М.В. Павельчук*. – Электрон. текст. дан. (2,8 Мб). − Самара: Издательство Самарского университета, 2019. – 1 опт. компакт-диск (CD-ROM). – Систем. требования: PC, процессор Pentium, 160 МГц; оперативная память 32 Мб; на винчестере 16 Мб; Microsoft Windows XP/Vista/7; разрешение экрана 1024х768 с глубиной цвета 16 бит; DVD-ROM 2-х и выше, мышь; Adobe Acrobat Reader. – Загл. с титул. экрана.

Изложены этапы моделирования некоторых авиационных конструкций для формирования базовых навыков геометрического моделирования в системе SIEMENS NX 8.5 на примере разработки эскизов с применением сопряжений, твёрдотельных геометрических объектов методами выдавливания и вращения, поверхностей свободной формы и рулевых поверхностей самолёта, а также создания сборочных единиц методом «снизу-вверх».

Предназначены для студентов, обучающихся по специальности 24.05.07 Самолёто- и вертолётостроение профилей подготовки «Самолётостроение», «Авиационные композитные конструкции» и по направлениям подготовки 24.03.04 Авиастроение и 15.03.04 Автоматизация технологических процессов и производств.

Подготовлены на кафедре конструкции и проектирования летательных аппаратов.

УДК 004.925.8(075)+629.7(075) ББК 30.2-5-05я7

© Самарский университет, 2019

Редактор А.В. Ярославцева Компьютерная вёрстка А.В. Ярославцевой

Подписано для тиражирования 26.08.2019. Объем издания 2,8 Мб. Количество носителей 1 диск. Тираж 10 дисков.

ФЕДЕРАЛЬНОЕ ГОСУДАРСТВЕННОЕ АВТОНОМНОЕ ОБРАЗОВАТЕЛЬНОЕ УЧРЕЖДЕНИЕ ВЫСШЕГО ОБРАЗОВАНИЯ «САМАРСКИЙ НАЦИОНАЛЬНЫЙ ИССЛЕДОВАТЕЛЬСКИЙ УНИВЕРСИТЕТ ИМЕНИ АКАДЕМИКА С. П. КОРОЛЕВА» (САМАРСКИЙ УНИВЕРСИТЕТ) 443086, Самара, Московское шоссе, 34.

> Изд-во Самарского университета. 443086, Самара, Московское шоссе, 34.

\_\_\_\_\_\_\_\_\_\_\_\_\_\_\_\_\_\_\_\_\_\_\_\_\_\_\_\_\_\_\_\_\_\_\_\_\_\_\_\_\_\_\_\_\_\_\_\_\_\_\_\_

# **СОДЕРЖАНИЕ**

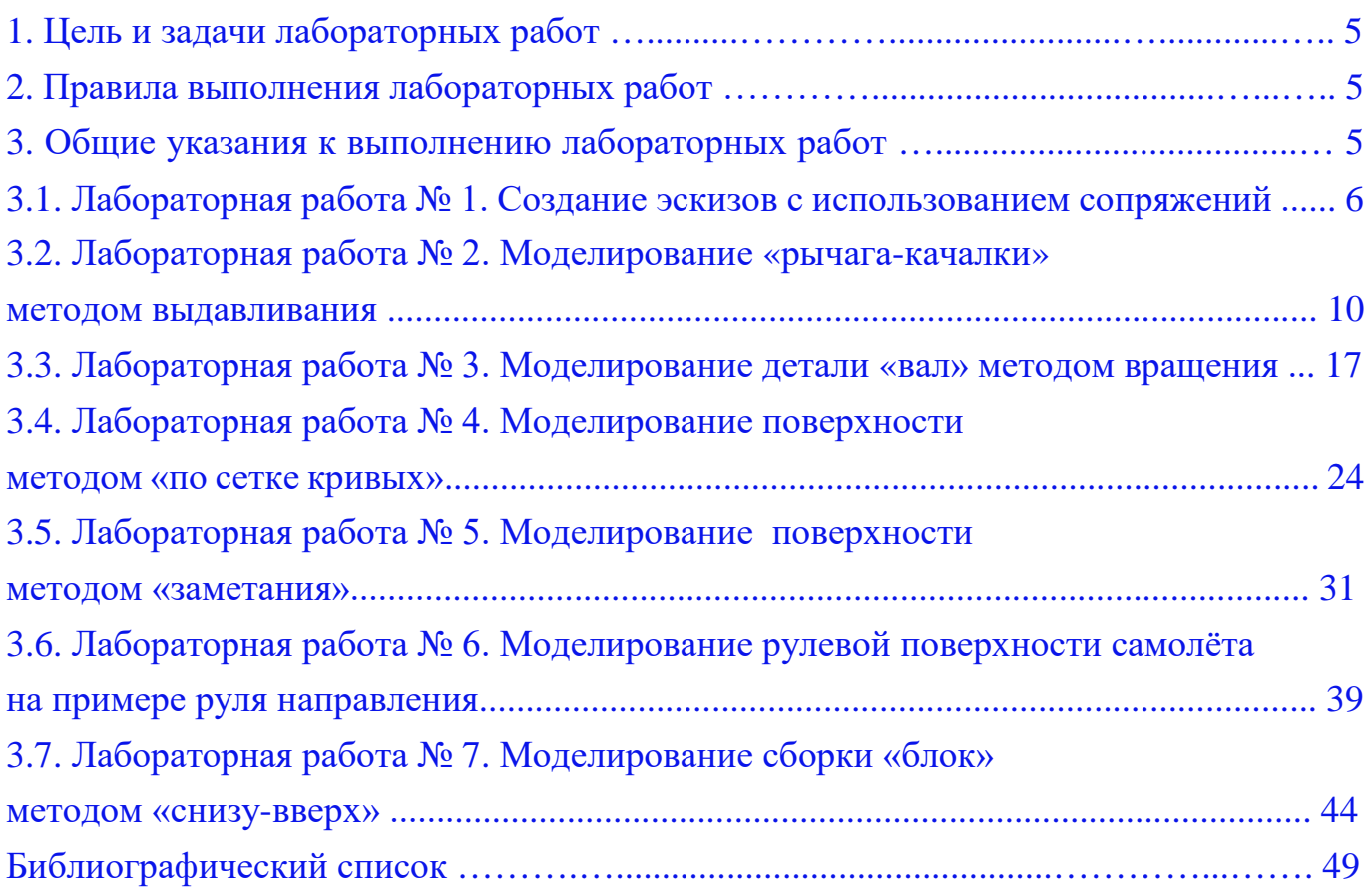

#### **1. ЦЕЛЬ И ЗАДАЧИ ЛАБОРАТОРНЫХ РАБОТ**

<span id="page-4-0"></span>**Цель работ** – познакомить студентов с процессом моделирования авиационных конструкций в среде SIEMENS NX 8.5 и выработать практические навыки разработки геометрических моделей различного типа.

#### **Задачи лабораторных работ.**

1. Знакомство с интерфейсом пользователя системы NX [\[18\]](#page-49-0).

2. Формирование навыков создания эскизов с использованием сопряжений.

3. Приобретение навыков разработки твердотельных геометрических моделей деталей методами «выдавливания» и «вращения».

4. Освоение навыков создания поверхностей свободной формы.

5. Формирование навыков моделирования рулевой поверхности самолёта.

<span id="page-4-1"></span>6. Развитие навыков создания сборки изделия методом «снизу-вверх».

#### **2. ПРАВИЛА ВЫПОЛНЕНИЯ ЛАБОРАТОРНЫХ РАБОТ**

При первоначальном запуске программы NX необходимо создать рабочую папку студента для хранения геометрических моделей в рабочем каталоге системы *UGII* по следующему пути:

*C:\Program Files\Siemens\NX 8.5\NX 8.5.0.23\UGII\STUDENT\№ Group\Familia.*

Имя каждой геометрической модели в NX вместо используемого имени по умолчанию *model1*.prt рекомендуется присваивать:

*Familia\_Name model\_Name(Author) Posobie\_№ variant\_№ zadanie\_№ page*.prt Примеры: *Familia\_Korpus\_Siemens\_1 var\_5 zadanie\_100 p*.prt

*Familia\_Val\_Mironov\_17 var\_46 zadanie\_184 p*.prt

Обозначения всех файлов геометрических моделей задавать только латинскими символами.

#### <span id="page-4-2"></span>**3. ОБЩИЕ УКАЗАНИЯ К ВЫПОЛНЕНИЮ ЛАБОРАТОРНЫХ РАБОТ**

Для описания последовательности действий в системе NX в дальнейшем изложении используются следующие условные обозначения:

• названия новых терминов, введённых в кратких теоретических сведениях, выделяются *курсивом*;

• названия русскоязычных команд выделяются *курсивом*, а их английский эквивалент при работе пользователей в англоязычных версиях системы приводится *полужирным* шрифтом;

• обозначение последовательности действий при выполнении команд приводится с использованием стрелки "→", например: *файл File* → *открыть Open*;

<span id="page-5-0"></span>• обозначение клавиш мыши [\[18\]](#page-49-0): левая кнопка – *MB1* (от англ. *Mouse Button*); средняя кнопка / колесо прокрутки – *МВ2*; правая кнопка – *МВ3*.

# **3.1 Лабораторная работа № 1. СОЗДАНИЕ ЭСКИЗОВ С ИСПОЛЬЗОВАНИЕМ СОПРЯЖЕНИЙ**

**Цель работы −** развитие практических навыков создания эскизов с криволинейными контурами в приложении *Sketch* системы NX на основе применения правил построения сопряжений.

#### **Краткие теоретические сведения.**

*Эскиз* − это плоская фигура, в результате перемещения которой образуется объёмное тело или поверхность. А сам вид перемещения будет называться *операцией*. На эскиз должны быть наложены геометрические и размерные ограничения. Эскизы состоят из одного или нескольких контуров.

*Контуром* называется последовательность соединённых графических объектов, образующих замкнутую плоскую фигуру.

К *эскизу* предъявляются ряд основных *требований* − контуры в эскизе должны изображаться основным типом линий, а линии в эскизе не должны пересекаться или накладываться. Дополнительные требования, предъявляемые к эскизу в зависимости от конкретных операций подробно рассмотрены в [[4\]](#page-48-1).

Для точности построения эскиза нужно включить привязки. *Привязки* позволяют задать положения курсора, выбрав условие его местоположения.

*Геометрическая параметризация* − процедура наложения взаимных связей и ограничений на элементы геометрической модели.

*Ограничения*, наложенные на геометрические объекты − это ограничения возможностей изменения параметров каждого отдельного объекта. Примеры: равенство параметра объекта константе, или принадлежность параметра определённому числовому диапазону.

В различных системах используется перечень *параметрических связей* и *ограничений* [\[4](#page-48-1)]: вертикальность и горизонтальность линий, параллельность и перпендикулярность линий, выравнивание по вертикали и по горизонтали характерных точек, равенство длин и коллинеарность отрезков, касание кривых и равенство радиусов дуг и окружностей, симметрия точек, объединение характерных точек, фиксация точек, и другие.

#### **Исходные данные задания.**

Требуется создать геометрическую модель *Model*, построить в приложении моделирование *Modeling* эскиз *Sketch* на основе выданного преподавателем варианта задания согласно пособиям [\[13,](#page-48-2) [16,](#page-49-1) [17\]](#page-49-2), наложив необходимые размеры и ограничения. Результатом построения является полностью определённый (ограниченный) эскиз.

#### **Порядок выполнения работы.**

1. Создать эскиз в плоскости *XY*.

2. Вычертить контур согласно выданному варианту задания.

3. Добавить размеры согласно заданию и подобрать необходимые геометрические ограничения для получения полностью ограниченного эскиза.

4. Перед началом построений в эскизе *Sketch* включить настройки:

4.1. На панели *эскиз Sketch* отключить опции:

− *постоянное автообразмеривание Continuous Auto Dimensioning* для добавления размеров, заданным пользователем и исключения возможности создания дополнительных (системных) размеров,

− *создать контекстные ограничения Create Inferred Constraints* для задания ограничений в ручном режиме, исключения возможности создания дополнительных (системных) ограничений.

4.2. На панели *эскиз Sketch* включить опцию:

− *показать все ограничения Display Sketch Constraints* для визуализации на экране всех последовательно заданных ограничений.

4.3. Исходя из геометрических построений, определённых вариантом задания, проанализировать соединения каждого последовательно соединяемого геометрического объекта (точки, отрезка, дуги, кривой) между собой и добавить необходимое ограничение, выбрав на панели эскиз опцию *геометрические ограничения Geometric Constraints* и включив во вкладке *настройки Settings* все галочки для доступа выбора нужной кнопки в поле *ограничение Constraints* (рис. 1).

При задании ограничений необходимо использовать следующие правила:

− ограничения типа *фиксация Fixed* применять в случае фиксации центра дуги, центра окружности для ограничения смещения центральной точки. Не следует применять данное ограничение при выборе кривой, поскольку невозможно будет изменить значение размера, приложенного к кривой (длину, радиус);

− ограничения типа *концентричность Concentric* применять в случае, когда набор окружностей выходят из общего центра;

− при создании ограничений кнопку *автоматические ограничения Auto Constrain* не использовать, добавляя необходимые ограничения к геометрическим объектам в ручном режиме.

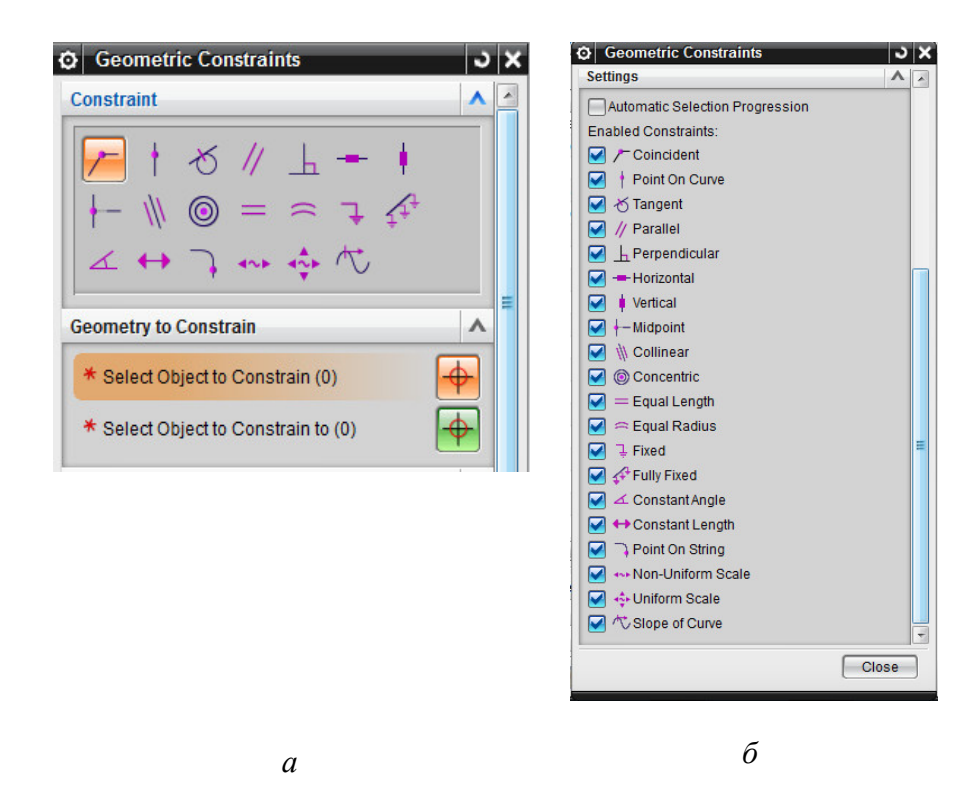

Рис. 1. Предварительные настройки NX для задания геометрических ограничений: *а* − вкладки выбора ограничений и геометрических объектов; *б* − вкладка перечня ограничений для добавления кнопок выбора на панель ограничений

4.4. В случае получения переопределенного эскиза, когда размеры/ограничения визуализируются красным или сиреневым цветом, что свидетельствует о наличии конфликта между размерами и ограничениями, выполнить действия:

− нажать кнопку на панели эскиз *показать/удалить ограничения Show/Remove Constrains* в выпадающем списке выбрать *все All* и в выведенном перечне проанализировать тип всех ограничений геометрических объектов. При наличии типов *переопределен Over constrained* или *конфликт Conflicting* необходимо выбрать их в списке и *удалить выделенное*, выбрав опцию *Remove Highlighted*. В результате удаления некорректных ограничений и добавления верных ограничений требуется получить в строке состояния надпись *эскиз полностью ограничен Sketch is fully constrained*.

5. Оформить отчёт по лабораторной работе согласно стандарту [\[19\]](#page-49-3).

# **Содержание отчёта по лабораторной работе.**

Отчёт по лабораторной работе должен содержать:

1. Титульный лист.

2. Скриншот варианта задания из пособия, скриншот дерева построения модели.

3. Скриншот построения эскиза в полноэкранном режиме в системе NX с альбомной ориентацией расположения листа, содержащем все размеры согласно варианту задания и установленные ограничения (рис. 2).

4. Выводы по лабораторной работе.

5. Список использованных источников.

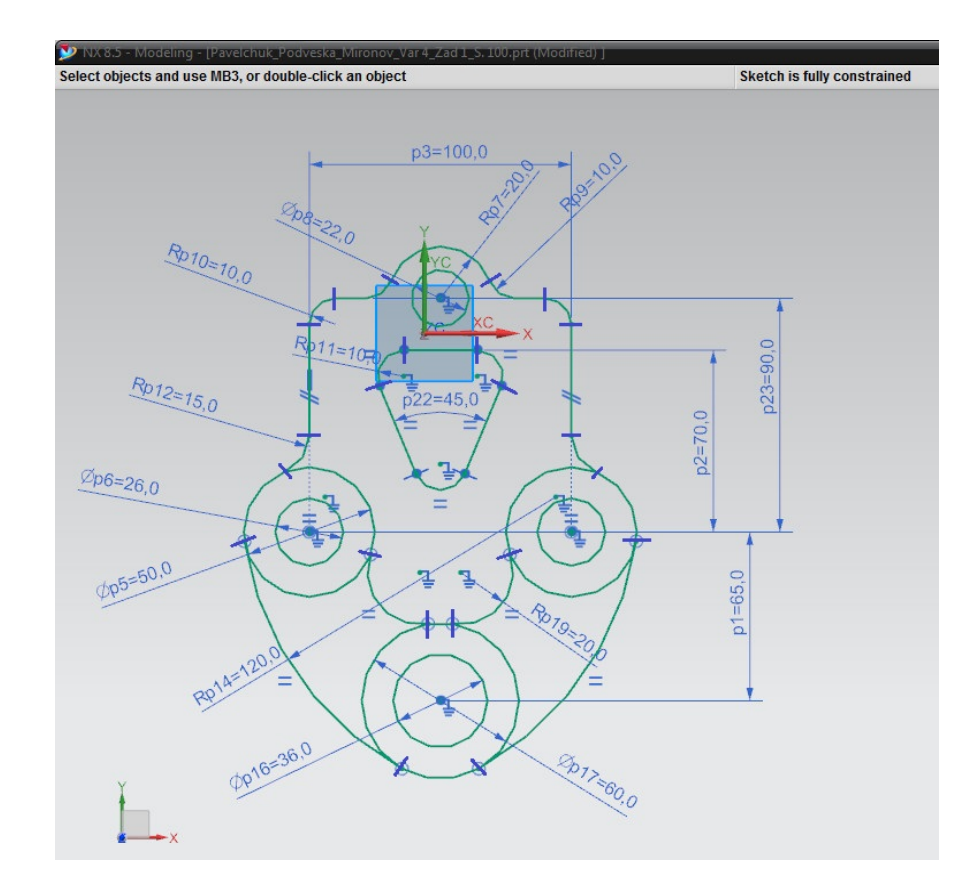

Рис. 2. Результат выполнения задания

#### **Контрольные вопросы.**

1. Дайте определение понятия «эскиз».

- 2. Что называют «операцией»?
- 3. Дайте определение понятия «контур».

4. Расположение эскизов. Основные требования, предъявляемые к эскизу.

5. Назначение привязок. Типы привязок. Примеры привязок в NX.

6. Сущность процедуры «геометрическая параметризация». Назначение ограничений, накладываемых на геометрические объекты.

7. Примеры ограничений в системе NX и их сущность.

# <span id="page-9-0"></span>**3.2 Лабораторная работа № 2. МОДЕЛИРОВАНИЕ «РЫЧАГА-КАЧАЛКИ» МЕТОДОМ ВЫДАВЛИВАНИЯ**

**Цель работы −** развитие навыков построения твёрдых тел в NX на примере детали проводки управления самолета «рычага-качалки» методом выдавливания.

#### **Краткие теоретические сведения.**

Деталь *рычаг-качалка* является примером детали жесткой проводки управления в системе управления самолёта. Основу жёсткой проводки управления составляют качалки для подвески и поддержки тяг управления различного конструктивного исполнения. Качалки изготавливают из алюминиевых и магниевых сплавов штамповкой [[9,](#page-48-3) с. 344]. В системе NX рычаг-качалка моделируется методом выдавливания.

В большинстве разъёмных и неразъёмных соединений в конструкции самолета широко применяются различные проушины, от правильности проектирования которых зависит надежность узлов и агрегатов самолета в целом. Методика проектирования и расчёта деталей с проушинами представлена в [[5](#page-48-4), с. 59]. Варианты конструктивного исполнения подобных деталей показаны в [[9,](#page-48-3) с. 345]. Типовое болтовое соединение, называемое «ухо-вилка» (см. рис. 351 [[24](#page-49-4), с. 525]), содержит двойную проушину (вилка) и одинарную проушину (ушко). Методика расчёта на прочность соединения «ухо-вилка» изложена в [\[15\]](#page-49-5). Конструирование качалок и тяг рассмотрено в пособии [[11\]](#page-48-5).

#### **Исходные данные задания.**

Задание выполняется на основе представленного порядка выполнения работы. Требуется построить геометрическую модель рычага-качалки с заданием точек

переменного радиуса вдоль каждого ребра при основании детали (после выполнения операции «тонкая стенка»), назначить конструкционный материал, измерить массу конструкции, установить цвет детали, представить геометрическую модель и отчет по лабораторной работе преподавателю. Задание параметров (шаг точек переменного радиуса вдоль рёбер, выбор материала и цвет модели) выбираются каждым студентом индивидуально.

#### **Порядок выполнения работы.**

1. Создать *эскиз* детали:

1.1. Выбрать на панели инструментов ориентации вида *вид спереди Front* → нажать кнопку *создание эскиза Sketch* → в открывшемся диалоговом окне создания эскиза установить тип *на плоскости On Plane* → установить *метод* задания *плоскости Plane Method* во вкладке *плоскость эскиза Sketch Plane* задать *существующая плоскость Existing Plane* и выбрать кнопкой *MB1* плоскость  $XZ \rightarrow OK$ .

1.2. На инструментальной панели *создания эскизов Direct Sketch* выбрать инструмент *окружность Circle* → установить метод построения окружности *Circle Method окружность по центру и диаметру*  $\rightarrow$  нажать *MB1* на начало системы координат (С.К.) и ввести *диаметр* Ø 70 мм. Для визуализации всего изображения нажать кнопку *оптимизировать Fit*. Указать центр верхней окружности *MB1* по направлению оси *Z*, расположив её первоначально на произвольном расстоянии от оси → задать *диаметр* верхней окружности Ø 50 мм → *OK* → нажатием *MB1* изменить *размер* межцентрового расстояния окружностей на значение 200 мм (рис. 3, *а*).

1.3. Построить *касательные отрезки*: выбрать на панели *создания эскизов Direct Sketch отрезок Line* и указать *точку* на окружности  $\varphi = 0^{\circ}$  для верхней окружности – при этом пунктиром подсветится радиус. При подсветке значка *касания* во всплывающем окне *быстрый выбор Quick Pick* указать точка на кривой → *OK* (нажать *MB2*). Конец линии соединить аналогично с нижней окружностью − наведением на точку *φ*=0º, подсветкой радиуса и появлением касательной связи. Аналогично шаги проделать для построения линии слева для точек окружностей  $\varphi = 180^{\circ}$ . В результате этого шага все точки касаний обозначены кружками в местах касания линий с окружностью. Другим способом можно создать две произвольные кривые вблизи мест касания окружностей с использованием *отрезка Line* (рис. 3, *б*) и последующим заданием *ограничений эскиза* на панели *Direct Sketch* или вызова

команды *вставить Insert* → *ограничения эскиза Sketch Constraints* → *геометрические ограничения Geometric Constraints* → выбрать *касание Tangent* → указать последовательно соответствующие прямую и окружность  $\rightarrow$  OK.

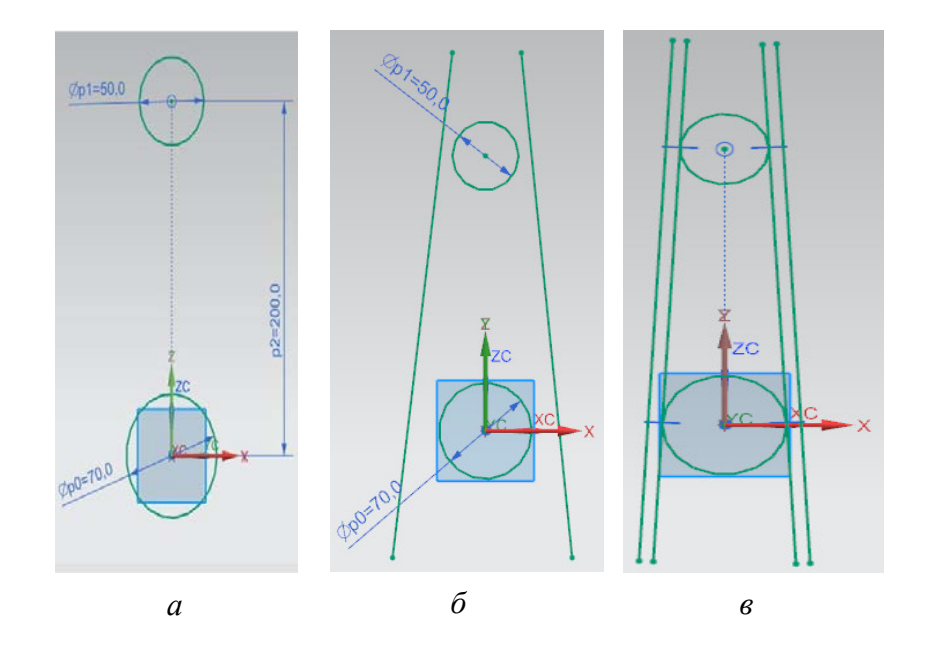

Рис. 3. Операции создания кривых эскиза

1.4 Построить *отрезки смещения*: нажать кнопку *кривая смещения Offset Curve* на панели *создания эскизов Direct Sketch* выбрать кривую 1 и задать расстояние смещения 8 мм, выбрать кривую 2 и изменить направление смещения на противоположное → нажать кнопку *применить Apply* → *OK*.

Результат п. 1.3 и п. 1.4 показан на рис. 3, *в*.

1.5 Выполнить *обрезку кривых*: нажать кнопку *быстрая обрезка Quick Trim* на панели *создания эскизов Direct Sketch* и удалить ненужные участки кривых. В результате эскиз примет вид на рис. 4, *а*.

1.6 Добавить *окружности*, моделирующие внутренний диаметр проушин качалки. Из центра верхней окружности построить окружность  $\varnothing$  30 мм, из центра нижней –  $\varnothing$ 50 мм (рис. 4, *б*). Нажать кнопку *завершить эскиз Finish Sketch* на панели *создания эскизов Direct Sketch*. Завершённый вид эскиза представлен на рис. 4, *в*.

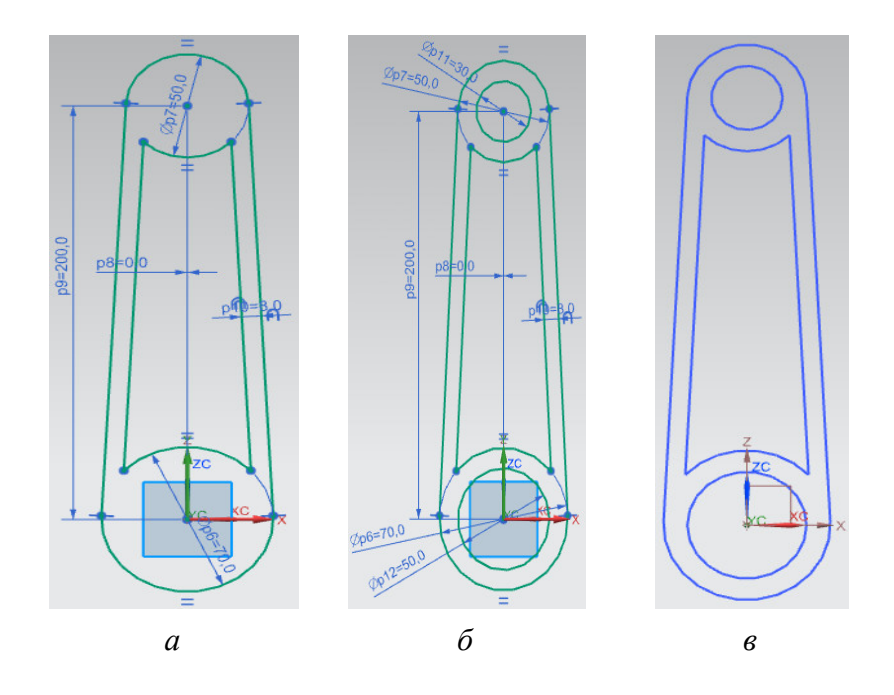

Рис. 4. Операции редактирования эскиза: *а* − обрезка кривых; *б* − добавление окружностей; в − завершённый вид эскиза

#### 2. *Выдавить* тело *качалки*:

2.1. Выдавить контур *основания тела*: нажать кнопку *вытянуть Extrude* и выбрать на панели инструментов опцию *правило кривой Curve Rule* из выпадающего списка, в котором выбрать *единственная кривая Single Curve* и выделить только внешний контур качалки и внутренние окружности. Во вкладке *направление Direction* команды *Extrude* задать вектор *по нормали к плоскости Face/Plane Normal*. Во вкладке *ограничения Limits* установить тип *начала Start* и *конца End значение Value* и задать *расстояния Distance*: *Start***=−**2,5 мм и *End***=**2,5 мм → *OK* (рис. 5, *а*).

2.2. Выдавить *проушины*: для перехода к эскизу, лежащему в основе предыдущей операции, выделить в дереве модели операцию *Extrude* и при нажатии на кнопку *MB2* выбрать *скрыть Hide*. Нажать на кнопку *Extrude* и выбрать в первоначальном эскизе две внутренние окружности. Направление задания вектора установить как в предыдущем шаге. Установить во вкладке **Limits** значения начала и конца соответственно −10 мм и 10 мм. Во вкладке *булевы операции Boolean* необходимо выбрать тело и установить *объединение Unite*. Во вкладке *смещение Offset* установить *двусторонний Two-Sided* и численные значения задать 0 и 10 мм для начала и конца соответственно → *OK*. Результат операции показан на рис. 5, *б*.

2.3. Выдавить *тонкую стенку*: аналогично *скрыть* операции выдавливания при нажатии кнопки *MB2* выбрать *Hide*. На панели инструментов в команде *Curve Rule*

должна быть выбрана опция *единственная кривая Single Curve*. Нажать на кнопку *Extrude* и выбрать в первоначальном эскизе 4 кривые, образующие контур для создания внутренней стенки. Установить во вкладке *ограничения Limits* значения начала 1 мм и конца 5 мм. В булевых операциях в качестве тела задать первую операцию выдавливания, при этом необходимо установить вид операции *вычитание*  $Subtract \rightarrow OK$ . Для создания стенки с обратной стороны нужно создать новую операцию вытягивания с теми же параметрами ограничений, однако, во вкладке *направление Direction* определения вектора нажать *обратное направление Reverse Direction*  $\rightarrow$  *OK*. Итог операции показан на рис. 5, *в*.

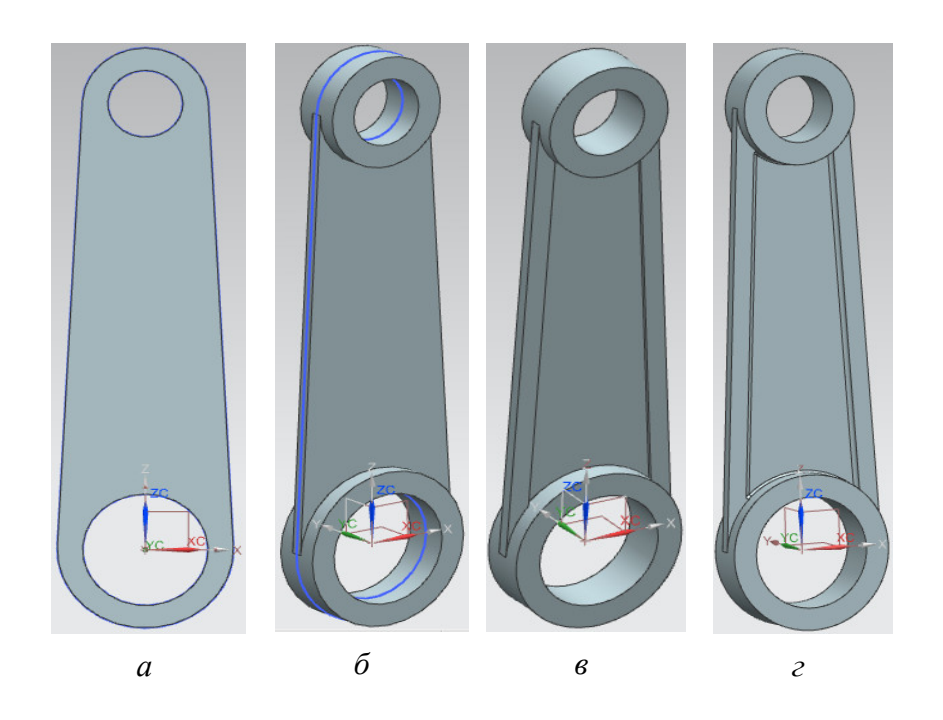

Рис. 5. Операции выдавливания тела, проушин и стенки качалки

3. Выполнить операцию *скругление рёбер*:

3.1. *Выбрать ребро*: выбрать кромку (в фильтре на панели инструментов установить *кромка Edge* и выбрать *только внутри рабочей детали Within work part only*) → операция *скругление рёбер Edge Blend* → выбрать *форму Shape круговая Circular*  $\rightarrow$  задать радиус скругления в основании тонкой стенки в диапазоне  $1\div 1,5$ мм в поле *радиус Radius* → *OK*.

3.2. *Доработать некорректное скругление*: выделить нужное скругление или выбрать операцию *Edge Blend* в дереве модели → нажать кнопку *MB2* и выбрать *редактировать с откатом назад Edit with Rollback* → открыть вкладку *точки переменного радиуса Variable Radius Points* → установить *концевая точка End Point*  $\rightarrow$  нажать кнопку *Point Dialog* и указать примерно конец кромки  $\rightarrow$  *OK*  $\rightarrow$  в поле *местоположение Location* выбрать *% длины дуги % Arc Length* → в поле *V Radius* задать новое и меньшее значение радиуса относительно первоначального радиуса скругления → *OK*. Этот шаг повторить для скругления с другого конца этой кромки. Выполнить операцию *скругление рёбер* для всех рёбер с обеих сторон детали. Итог операции представлен на рис. 5, *г*. Пример вкладки для задания шага с пропорциональным соотношением точек переменного радиуса вдоль ребра представлен на рис. 6.

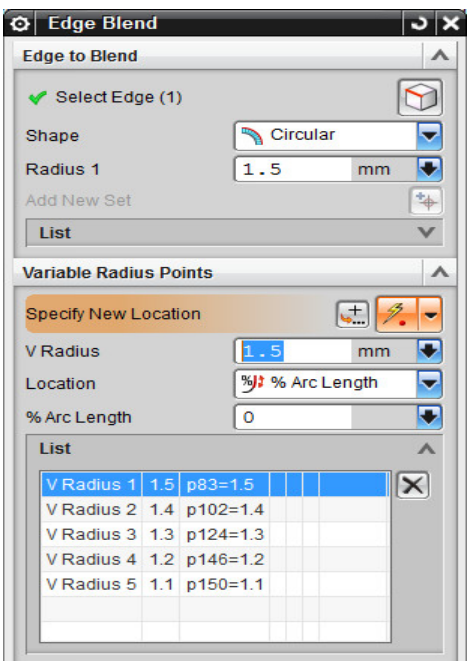

Рис. 6. Вкладка настройки шага точек переменного радиуса

4. Назначить *материал* детали: *инструменты Tools* → *материал Material* → *назначить материал Assign Material* → *выбрать тело* детали во вкладке *Select Body* → выбрать во вкладке *список материалов Material List библиотека материалов Library Materials* → во вкладке *материал Material* выбрать из списка → *OK*. В качестве примера используется материал алюминиевый сплав *Aluminum\_2014*.

5. Измерить *массу* детали: в главном меню выбрать *Анализ Analysis* → *Измерение тел Measure Bodies* → выбрать тело детали во вкладке *Objects* → во вкладке *экранные результаты Results Display* поставить галочку *показать информацию в окне Show* **Information Window**  $\rightarrow$  найти строку *масса* **Mass**. На рис. 7 показан вид вкладки об измерении массовых свойств модели с выводом на информационное окно значения массы конструкции.

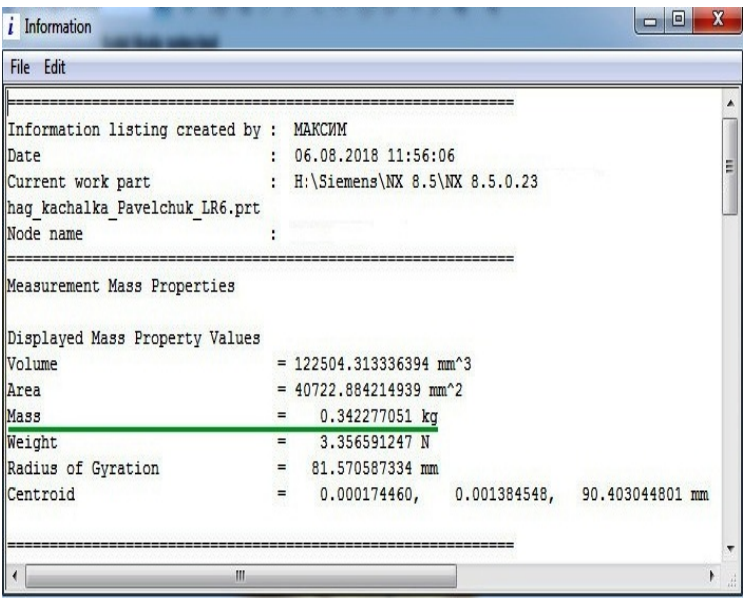

Рис. 7. Вкладка измерение массовых свойств модели

6. Изменить *цвет детали*: выделить в дереве модели все операции создания детали → нажать кнопку *MB3* и выбрать *назначить цвет элемента Assign Feature Colour* → во вкладке *цвет грани элемента Feature Face Colour* поместить переключатель в положение *задать цвет Specify Colour* и выбрать нужный цвет из палитры. Можно назначить другой цвет для скругления рёбер модели. Результат операции показан на рис. 8.

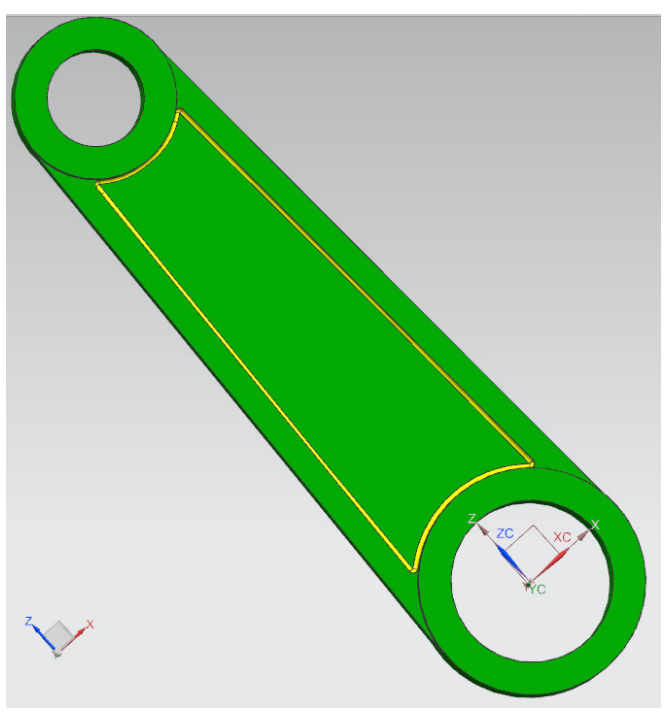

Рис. 8. Изменение цвета модели рычага-качалки

#### **Содержание отчёта по лабораторной работе.**

Отчёт по лабораторной работе должен содержать:

1. Титульный лист.

2. Скриншот дерева построения модели со всеми операциями.

3. Скриншот построения эскиза в полноэкранном режиме в системе NX с книжной ориентацией расположения листа, содержащем все размеры согласно порядку выполнения работы и установленные в нём геометрические ограничения.

4. Скриншот изометрии геометрической модели.

5. Скриншот вкладок ребер модели с настройками расположения точек переменного радиуса в процентном отношении вдоль каждого ребра.

6. Скриншот с изменением цвета модели и информационным окном измерении массы конструкции.

7. Выводы по лабораторной работе.

8. Список использованных источников.

#### **Контрольные вопросы.**

1. Методика построения детали рычаг-качалка в системе NX.

2. Конструктивные элементы детали рычаг-качалка.

3. Операция выдавливание.

4. Операция смещение кривой при создании эскиза.

5. Операция создания точек переменного радиуса с использованием команды скругление ребра.

6. Операция задания материала конструкции.

7. Операция измерения массы твердотельной геометрической модели.

8. Операция изменения цвета геометрической модели.

9. Операции создания проушины и тонкой стенки.

10. Назначение качалок, конструкционные материалы изготовления качалок и их применение на самолёте.

# <span id="page-16-0"></span>**3.3. Лабораторная работа № 3. МОДЕЛИРОВАНИЕ ДЕТАЛИ «ВАЛ» МЕТОДОМ ВРАЩЕНИЯ**

**Цель работы −** развитие навыков построения твёрдых тел в системе NX на примере детали «вал» методом вращения.

#### **Краткие теоретические сведения.**

*Вал* – деталь, предназначенная для передачи вращающего или крутящего момента вдоль своей осевой линии. На большинстве валов обычно крепятся детали, участвующие в передаче вращающего момента (зубчатые колёса, шкивы, и т.п.). Применяются валы гладкие и ступенчатые, сплошные и пустотелые. Основные конструктивные элементы валов рассмотрены в справочнике [\[20\]](#page-49-6), типы валов приведены в справочнике [[21](#page-49-7), с. 344]. Конструирование валов рассмотрено в [[11\]](#page-48-5). На вале могут располагаться различные шпоночные пазы, канавки, галтели, фаски. При работе валы испытывают сложную деформацию изгиба с кручением и растяжениемсжатием. Основные конструкционные материалы валов - углеродистые и легированные стали вследствие их прочности. Основные критерии работоспособности валов − прочность, жёсткость, износостойкость и вибростойкость. Одним из способов моделирования вала в NX является операция вращение. Примеры моделей деталей, построенных на основе операции вращение представлены в [[22](#page-49-8), с. 181].

#### **Исходные данные задания.**

Требуется создать геометрическую модель *Model* вала после изучения предложенного в порядке выполнения работы демонстрационного примера и, построить по аналогии в приложении моделирование *Modeling* 3D-модель выданного преподавателем варианта задания согласно пособиям [[3,](#page-48-6) [16](#page-49-1)]. Эскизы в модели должны содержать все необходимые размеры и ограничения, т.е. быть полностью ограничены (определены).

#### **Порядок выполнения работы.**

Демонстрационный пример моделирование детали «Вал» методом вращения содержит следующие основные этапы:

1. Создать *файл модели*: *файл File* → *новый New* → выбрать *Model* с типом моделирование *Modeling* → в поле *Name* задать *имя Val*.

2. Создать эскиз *основания детали*: установить ориентацию *изометрия Isometric*  $\mathbb{C}$  → выбрать плоскость  $ZY\to$  нажать кнопку создать эскиз Sketch  $\mathbb{R}^+$  → нажать кнопку *профиль Profile* на панели *Direct Sketch* для создания серии последовательно соединённых линий. Построить из начала координат замкнутый контур. Осевую линию необходимо преобразовать во вспомогательную с

использованием команды: выделить осевую линию  $\rightarrow$  нажать кнопку  $MB3 \rightarrow$ преобразовать в ссылочный *Convert to reference*.

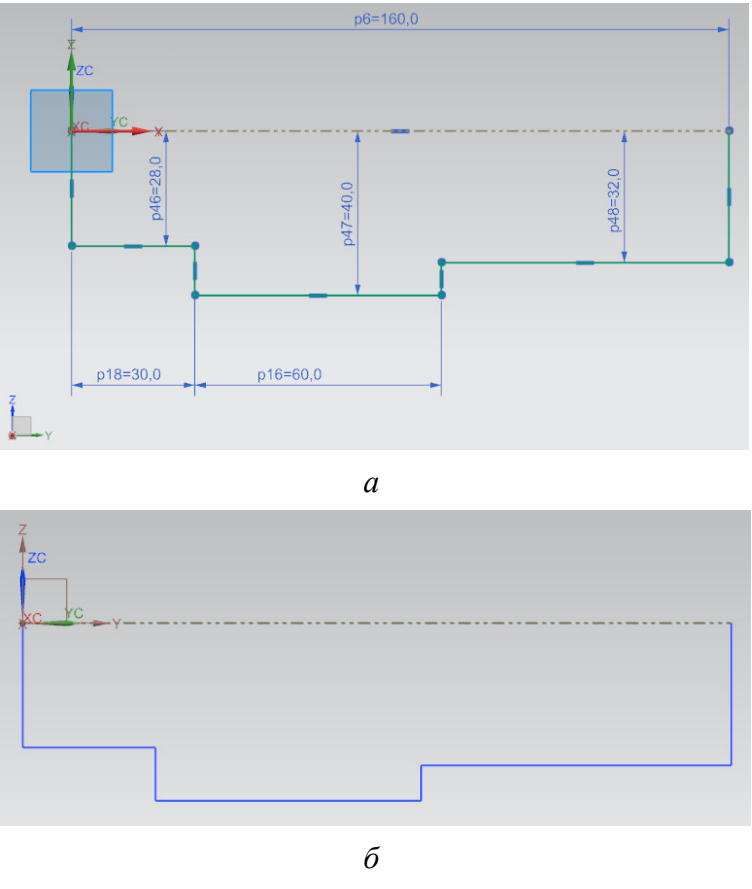

Рис. 9. Эскиз детали: а – параметры эскиза в NX; б – результат построения эскиза

После построения замкнутого контура (рис. 9, *а*) нажать кнопку завершить эскиз *Finish Sketch*. Результат построения эскиза показан на рис. 9, *б*.

3. Построить *тело вращения*: нажать кнопку *вращение Revolve* на панели инструментов → выбрать кривые, составляющие эскиз детали или сам эскиз *Sketch* в дереве модели → во вкладке *Оси Axis* указать тип вектора *фиксированный Fixed* и указать точку начала координат *End Point* → во вкладке *ограничения Limits* установить тип начала и конца *значения Value* и установить углы соответственно *00* и  $360^{\text{o}}$ , тип *булевской операции Boolean не изменять None → OK. Параметры настройки* операции вращения представлены на рис. 10.

4. Построить *касательную плоскость* для создания шпоночного паза: *Вставить Insert* → *База/точка Datum/Point* → *Координатная плоскость Datum Plane* →

выбрать тип *касательная Tangent* → указать цилиндрическую грань вала → *OK*  (рис. 11). Результат операции *касательная плоскость* показан на рис. 12.

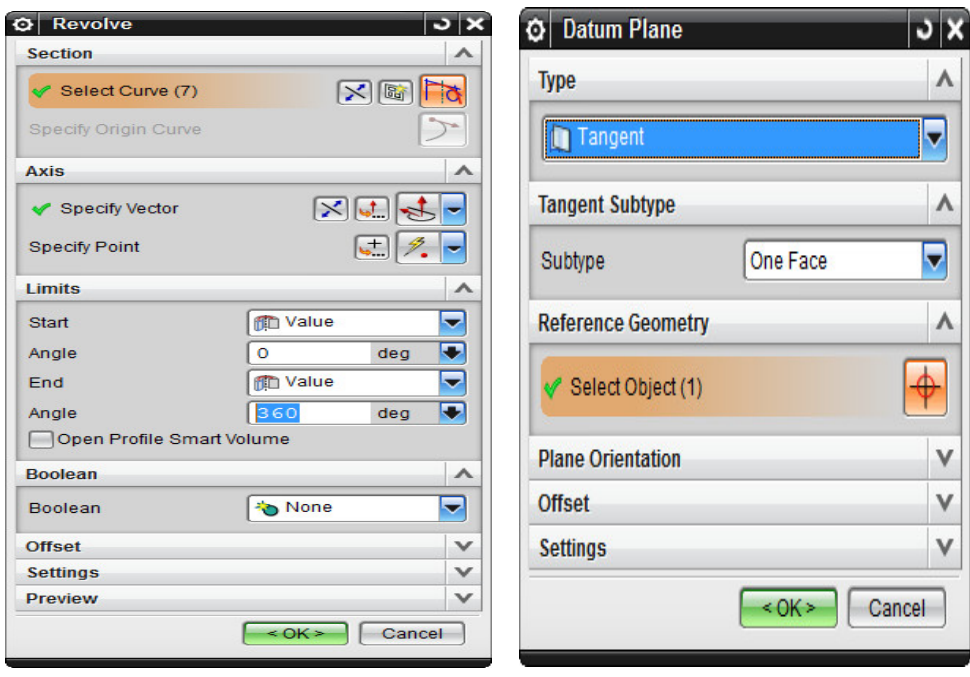

Рис. 10. Параметры настройки операции «*Вращение»*

Рис. 11. Параметры настройки операции «*Координатная плоскость»*

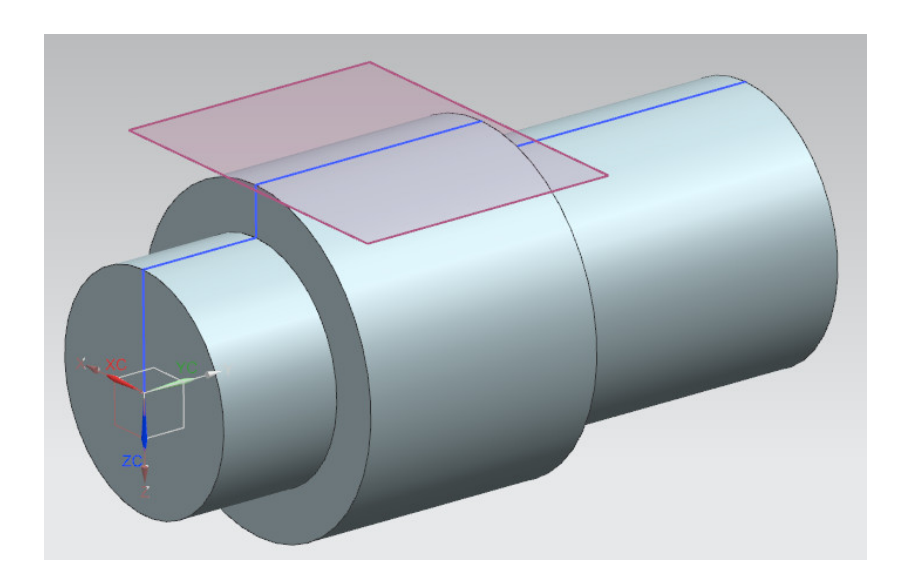

Рис. 12. Операция «*Касательная плоскость*»

5. Создать эскиз *шпоночного паза*: выбрать в дереве модели *касательную плоскость Datum Plane* → нажать кнопку создать *эскиз Sketch* → построить эскиз шпоночного паза с размерами и геометрическими ограничениями, представленными на рис. 13 → нажать кнопку *завершить эскиз Finish Sketch*.

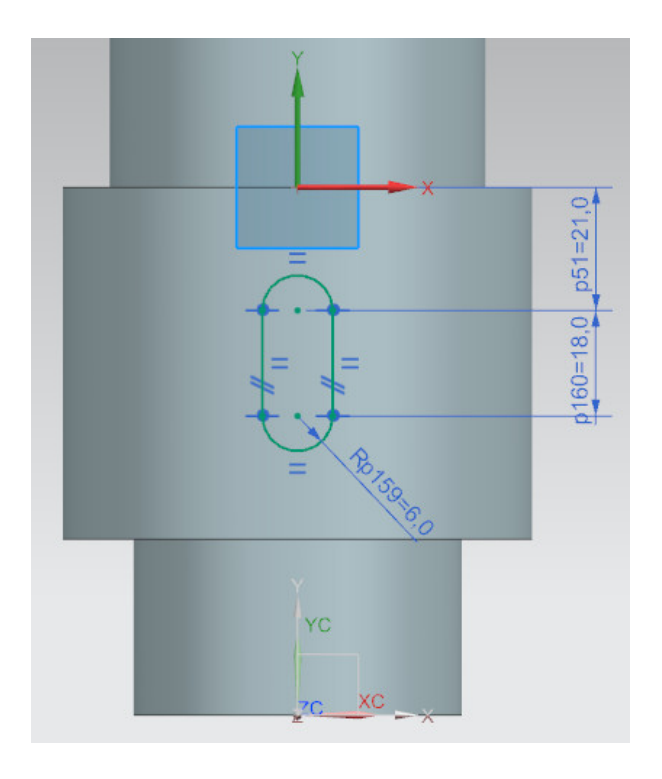

Рис.13. Размеры и геометрические ограничения эскиза шпоночного паза

6. Построить *шпоночный паз*: нажать кнопку *вытягивание Extrude* → выбрать в дереве модели эскиз → направление вектора задать вдоль оси *ZC* с соответствующим направлением → установить значения начала и конца выдавливания от 0 до 6 мм → тип булевской операции установить *вычитание Subtract*  $\rightarrow$  **OK**. Фантом шпоночного паза показан на рис. 14.

7. Построить *касательную плоскость 2* аналогично п.4 для построения на её основе отверстия.

8. Создать сквозное *отверстие*. Для построения отверстия эскиз окружности до запуска операции создавать не требуется, поскольку эскиз создаётся в режиме запуска операции отверстие. На рис. 15, *а, б* показаны параметры настройки операции *отверстие Hole* и фантом операции.

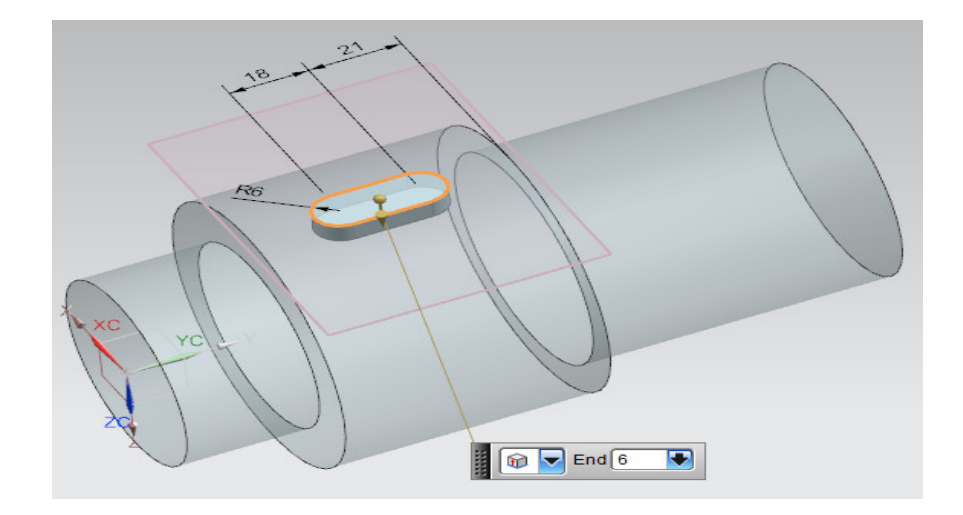

Рис. 14. Фантом шпоночного паза

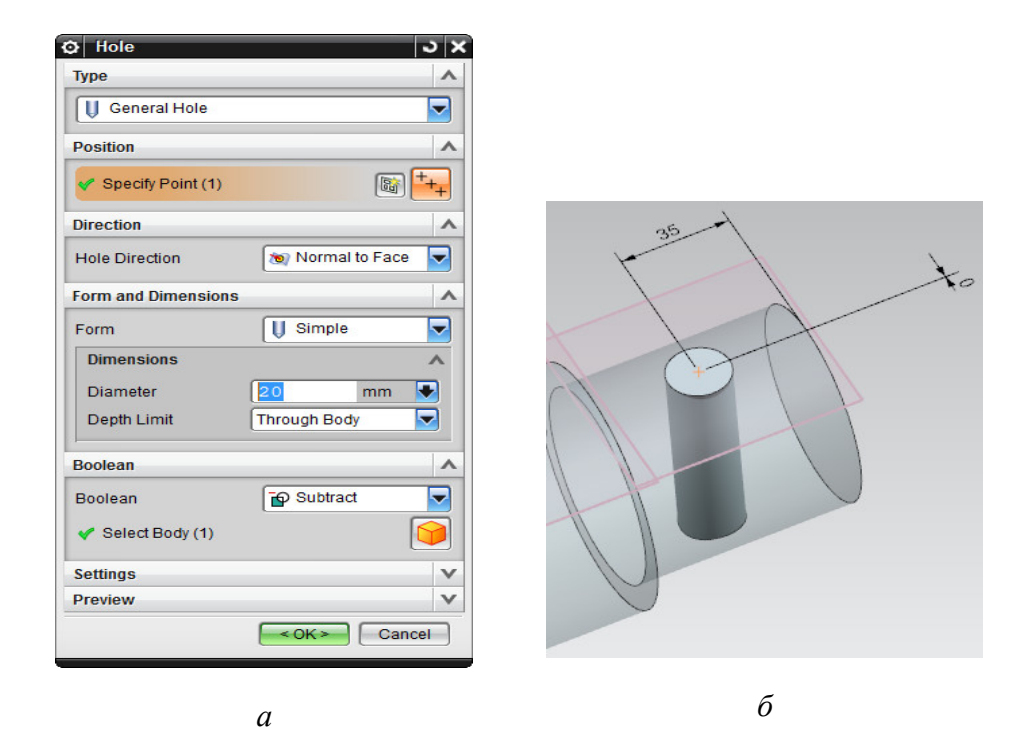

Рис. 15. Операция «*Отверстие*»: *а* − параметры настройки; *б* − фантом операции

9. Создать *скругления* вдоль основания шпоночного паза: нажать кнопку *скругление кромок Edge Blend* → выбрать отрезок вдоль основания паза − автоматически будут выбраны все касательные рёбра вдоль основания паза, поскольку на панели инструментов во вкладке *правило кривой Curve Rule* установлено *касательные кривые Tangent Curves* → задать радиус при основании шпоночного паза 0,3 мм → *OK*.

10. Создать *фаски* рёбер вала: нажать кнопку *фаска Chamfer* → указать рёбра → во вкладке *смещение Offsets* в поле *поперечное сечение Cross Section* задать тип *симметричный Symmetric* → задать значения фаски рёбер 1,7 мм → *OK*.

На рис. 16 показан результат построения модели вала.

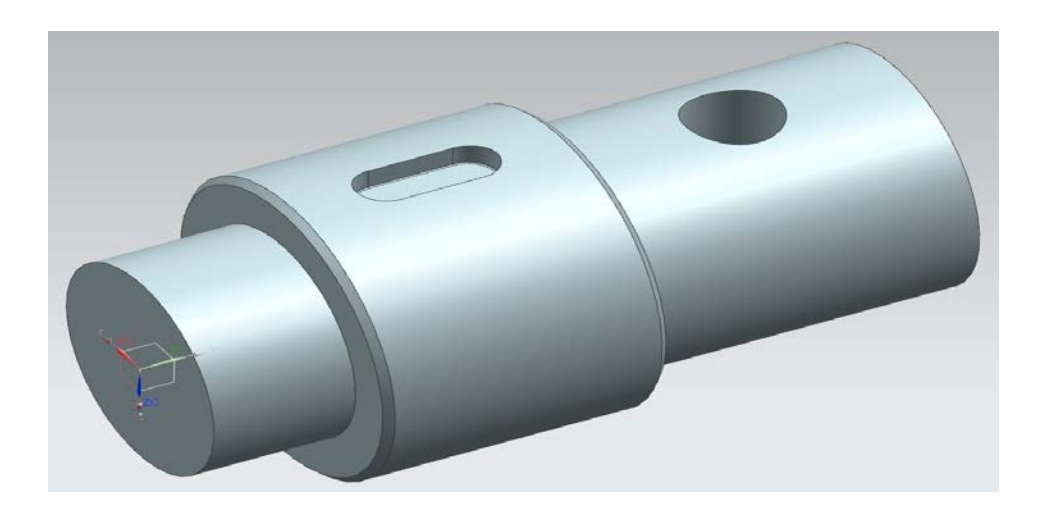

Рис. 16. Модель детали «Вал»

# **Содержание отчёта по лабораторной работе.**

Отчёт по лабораторной работе должен содержать:

1. Титульный лист.

2. Скриншот варианта задания из пособия, скриншот дерева построения модели.

3. Скриншот построения эскиза в полноэкранном режиме, созданного с использованием операции «вращение» в системе NX, содержащий все размеры согласно варианту задания и установленные ограничения.

4. Скриншоты всех дополнительных эскизов с указанием размеров, ограничений и строки состояния в каждом эскизе.

5. Выводы по лабораторной работе.

6. Список использованных источников.

# **Контрольные вопросы.**

1. Методика построения детали «вал» в системе NX.

2. Основные конструктивные элементы детали «вал».

- 3. Параметры операция вращение для построения тела вращения.
- 4. Операции создания шпоночного паза.
- 5. Операции построения скруглений и фасок на рёбрах вала.

# <span id="page-23-0"></span>**3.4. Лабораторная работа № 4. МОДЕЛИРОВАНИЕ ПОВЕРХНОСТИ МЕТОДОМ «ПО СЕТКЕ КРИВЫХ»**

**Цель работы −** развитие навыков построения поверхности свободной формы на примере создания поверхности методом «по сетке кривых».

#### **Краткие теоретические сведения.**

Данный способ построения поверхности *«по сетке кривых» Through Curve Mesh* предполагает построение поверхности по сетке сечений, заданных в двух направлениях − выбирается первый набор кривых, задающий *главный набор кривых* (определяющий набор − *Primary Curves*), выбирается *вторичный набор кривых*, задающий *поперечный набор кривых* (*Cross Curves*). Опции диалога и порядок построения более подробно рассмотрены в пособиях [\[7,](#page-48-7) [14\]](#page-49-9). Данный метод поверхности может применяться при моделировании поверхности носовой части фюзеляжа самолёта в системе NX.

#### **Исходные данные задания.**

Требуется создать геометрическую модель *Model*, построить в приложении моделирование *Modeling* поверхность «по сетке кривых» *Through Curve Mesh* на основе выданного преподавателем варианта задания согласно табл. 1 после изучения предложенного в порядке выполнения работы демонстрационного примера.

| № вариант      | $D_1$ , | $D_2$ | $D_3$ | $L_1$ , | $L_2$  | $L_{\text{orp}},$ | Цвет        |
|----------------|---------|-------|-------|---------|--------|-------------------|-------------|
|                | MM      | MM    | MM    | MM      | MM     | MM                | поверхности |
| 1              | 600     | 450   | 250   | $-550$  | $-550$ | 1600              | коричневый  |
| $\overline{2}$ | 700     | 500   | 300   | $-580$  | $-580$ | 1700              | белый       |
| 3              | 800     | 550   | 350   | $-620$  | $-650$ | 1800              | желтый      |
| $\overline{4}$ | 900     | 600   | 450   | $-650$  | $-600$ | 1900              | синий       |
| 5              | 1000    | 650   | 500   | $-700$  | $-650$ | 2000              | красный     |
| 6              | 1100    | 700   | 580   | $-750$  | $-700$ | 2100              | зелёный     |
| 7              | 1200    | 750   | 630   | $-780$  | $-780$ | 2200              | фиолетовый  |
| 8              | 1300    | 800   | 680   | $-830$  | $-850$ | 2300              | оранжевый   |
| 9              | 1400    | 850   | 720   | $-900$  | $-950$ | 2400              | розовый     |
| 10             | 1500    | 900   | 800   | $-950$  | $-980$ | 2500              | серый       |

Таблица 1. Варианты заданий

#### **Порядок выполнения работы.**

Демонстрационный пример моделирование поверхности методом «по сетке кривых» содержит следующие основные этапы:

1. Создать *файл модели*: *File* → *New* → выбрать *Model* с типом моделирование *Modeling* → в поле *Name* задать имя модели *Surface\_curve\_mesh*. Установить ориентацию изометрия.

2. Создать *эскиз 1* в плоскости ZY: начертить дугу диаметром  $D_1 = 800$  мм и центральным углом 180<sup>º</sup> (рис. 17).

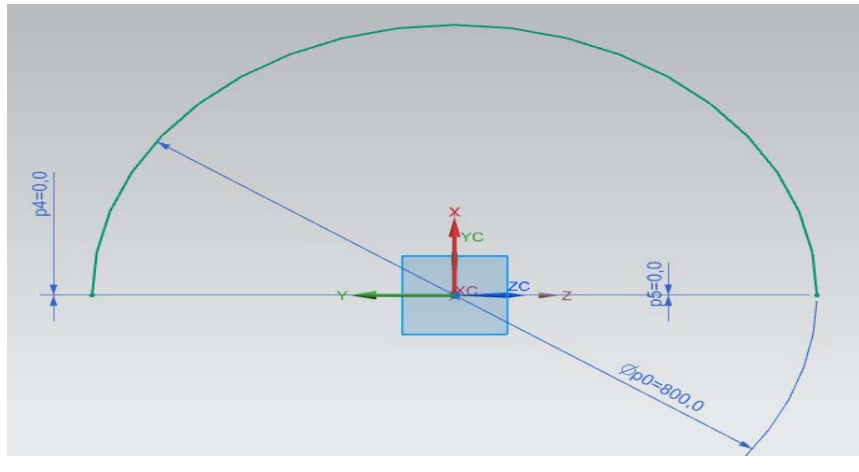

Рис. 17. Дуга в эскизе 1

3. Создать *вспомогательную координатную плоскость*, смещённую относительно плоскости ZY вдоль отрицательного направления оси − XC:

*вставить Insert* → *база/точка Datum/Point* → *вспомогательная плоскость Datum Plane*  $\rightarrow$  установить тип *на расстоянии At Distance*  $\rightarrow$  выбрать плоскость ZY, нажать кнопку *MB2* → во вкладке *смещение Offset* установить значение смещения  $L_1 = -500$  мм (рис. 18).

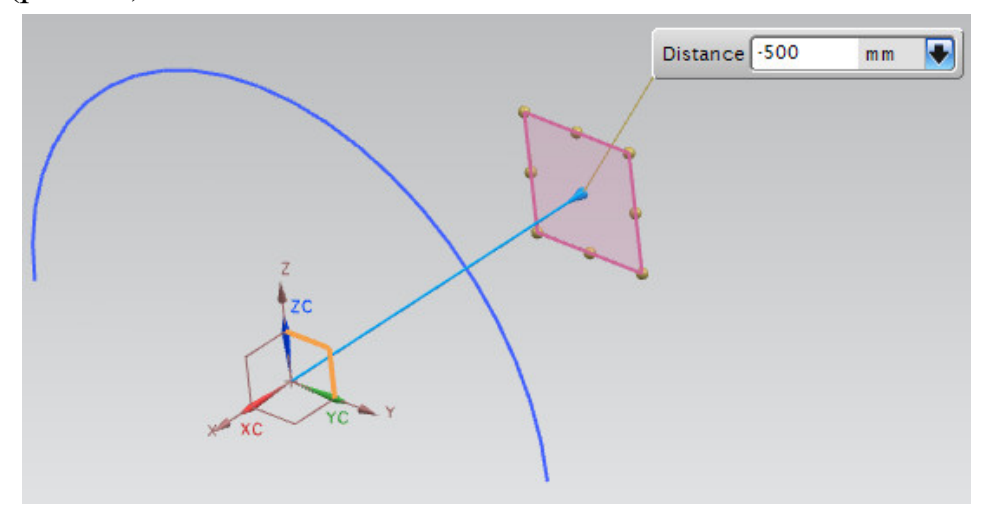

Рис. 18. Создание смещённой плоскости

4. Создать *эскиз 2* в построенной плоскости: начертить дугу диаметром D2 = 650 мм с центральным углом 180<sup>º</sup> (рис. 19, *а*).

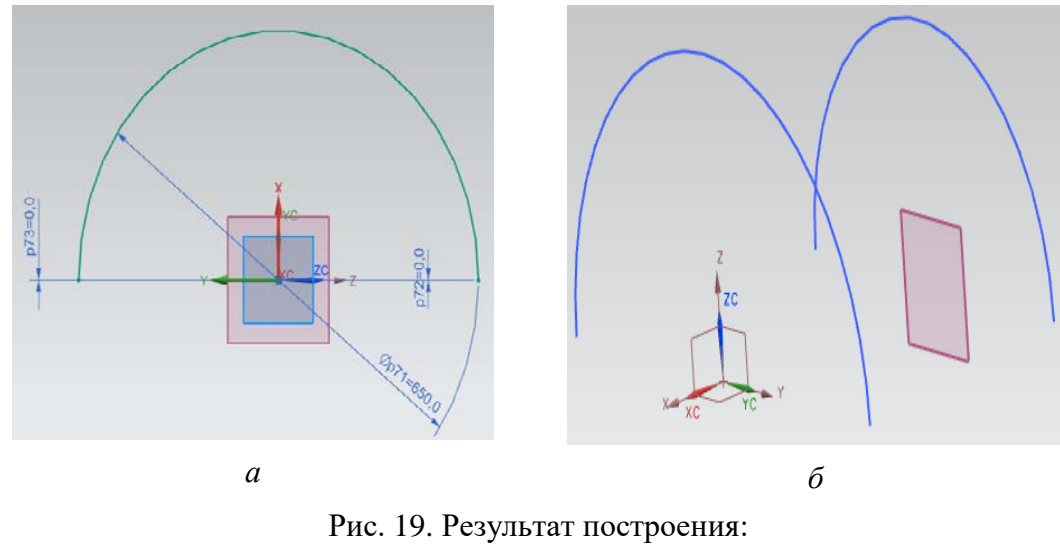

*а* − дуга эскиза 2; *б* − эскизы 1 и 2

5. Создать смещённую плоскость на расстоянии  $L_2 = -500$  мм вдоль отрицательного направления оси –XC относительно плоскости, созданной в п.3 (рис. 20).

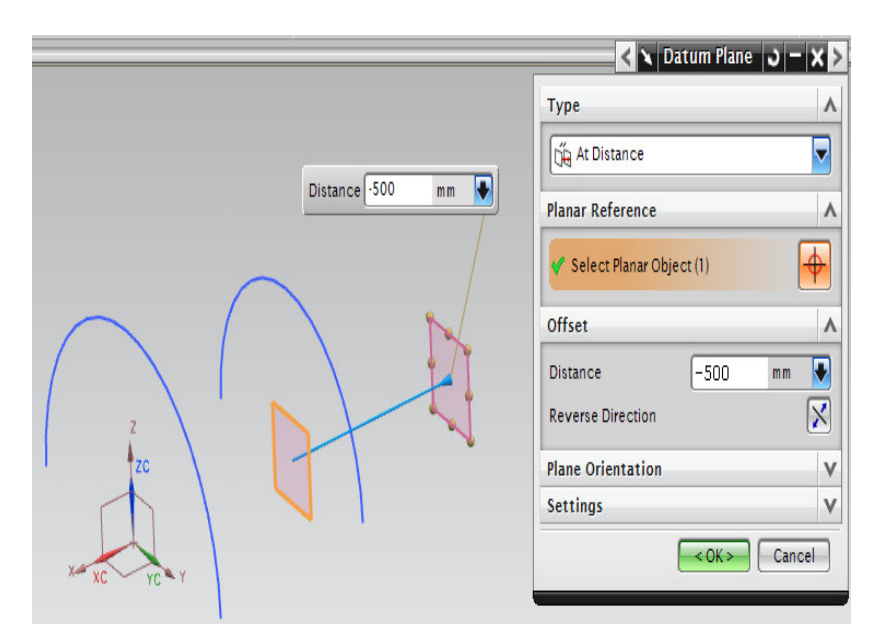

Рис. 20. Построение смещённой плоскости

6. Создать *эскиз 3* в вспомогательной плоскости: начертить дугу диаметром D3 = 450 мм и центральным углом 180<sup>º</sup> (рис. 21, *а*).

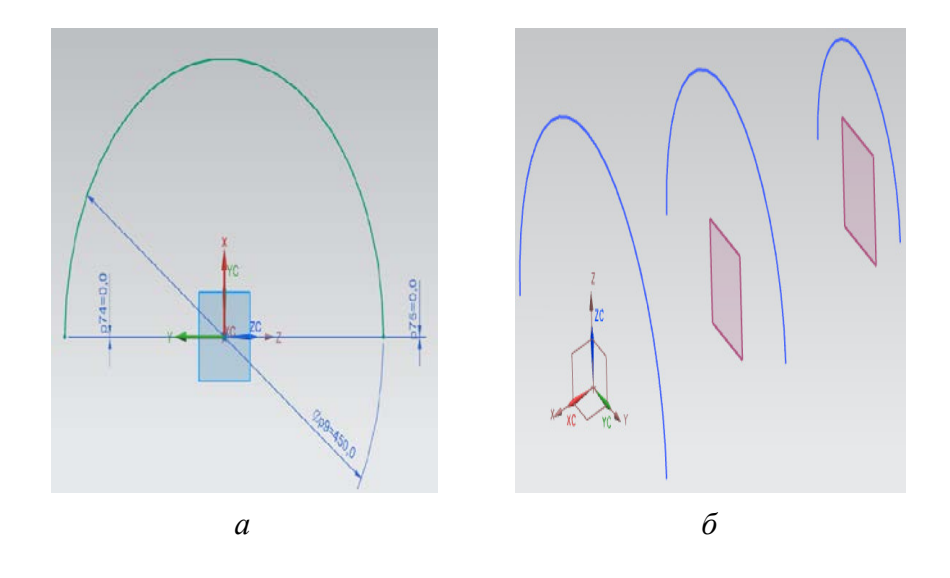

Рис. 21. Результат построения: *а* − дуга эскиза 3; *б* − эскизы 1,2,3

7. Создать образующие поверхности.

7.1. Создать *эскиз 4* в плоскости XZ: Создать *направляющий отрезок* длиной Lотр= 1500 мм вдоль отрицательного направления оси –XC: *вставить Insert* → *кривая эскиза Sketch Curve* → *прямая Line*. Во вкладке *пределы Limits* задать начальный и конечный пределы в точке соответственно 0 мм и 1500 мм → *OK* → *завершить эскиз Finish sketch* (рис. 22). Построение данного отрезка может выполняться без операции создания эскиза − на основе использования пространственных кривых: *вставить Insert* → *кривые Curve* → *прямая Line*. Выполните построение этим способом самостоятельно.

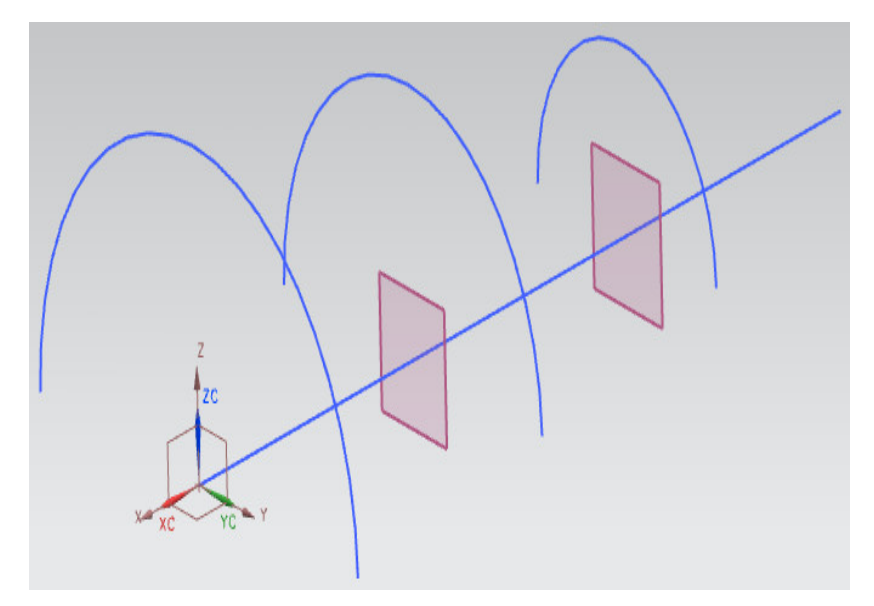

Рис. 22. Отрезок в эскизе 4

7.2. Создать *сплайны* – слева, справа относительно отрезка и под углом 90<sup>º</sup> к нему, которые пересекают сплайн в концевых точках дуг и в точке (−1500,0,0). Построение сплайна выполняется: *вставить Insert* → *кривые Curve* → *сплайн студии Studio Spline*. В настройках задания сплайна задать метод построения сплайна *через точки Through points*, в направлении ограничения поверхности нажать *изопараметрическая Isoparametric*, галочка *фиксировать касательное направление* должна быть установлена *Fix Tangent Direction* → выбрать концевые точки дуг и отрезка → нажать кнопку *MB2* → *OK*. Результат построенных сплайнов представлен на рис. 23.

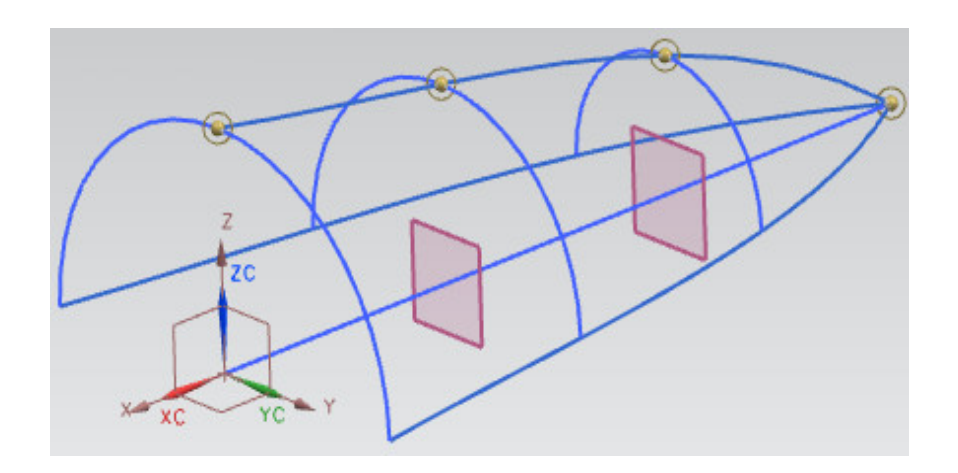

Рис. 23. Результат построения сплайнов, образующих поверхность

8. Создать поверхность по сетке кривых: *Insert* → поверхность *по сетке кривых Mesh Surface* → *по сетке кривых Through Curve Mesh* .

8.1 Во вкладке *кривые продольных сечений Primary Curves* выбрать *концевую точку* продольного *отрезка*: нажать меню точки и выбрать тип *концевая точка End Point*, во вкладке координаты вывода выбрать *абсолютная – рабочая система*   $kooledum \rightarrow OK$  (рис. 24).

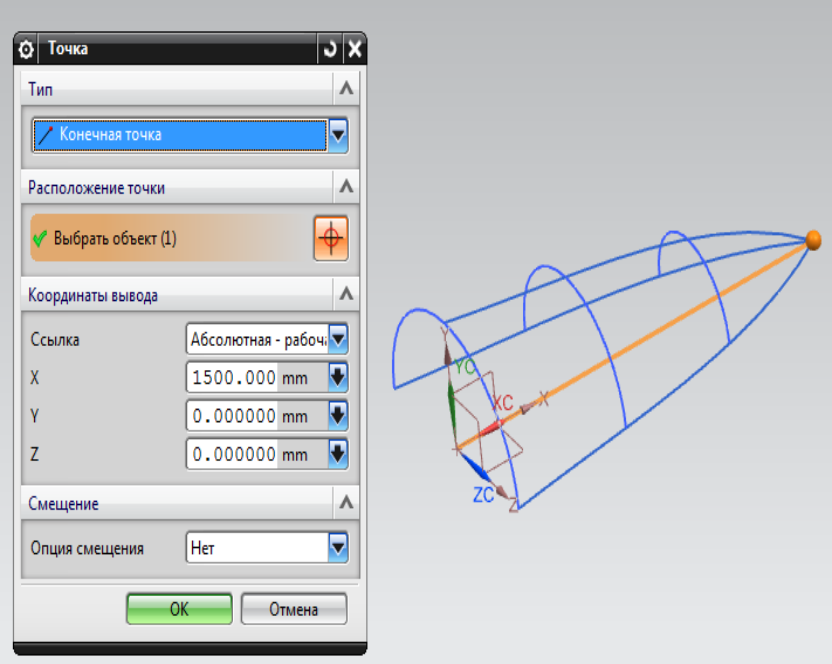

Рис. 24. Задание концевой точки

8.2 Задать *кривые продольных сечений* во вкладке *Primary Curves*: нажать кнопку *добавить новый набор* и выбрать последовательно 3 сечения, после выбора каждого нажимать *MB2* (рис. 25).

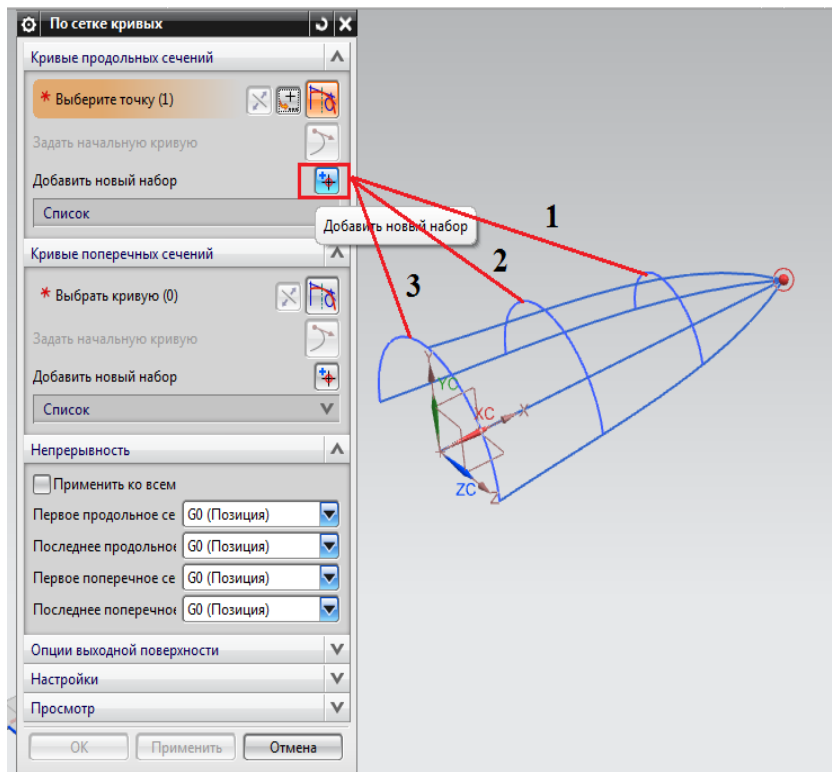

Рис. 25. Задание продольных сечений моделируемой поверхности

8.3 Задать *кривые поперечных сечений* во вкладке *Cross Curves*: нажать кнопку *добавить новый набор* и выбрать последовательно 3 сечения, после выбора каждого нажимать кнопку *MB2* (рис. 26).

Настройки создания поверхности «по сетке кривых» представлены на рис. 27. Рис. 28 иллюстрирует результат создания поверхности «по сетке кривых».

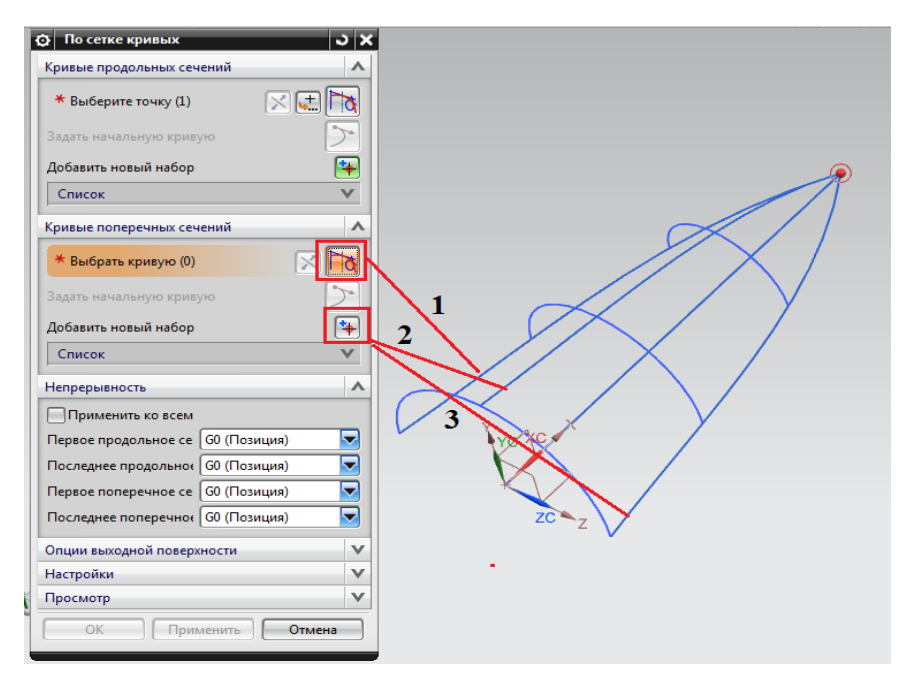

Рис. 26. Задание поперечных сечений моделируемой поверхности

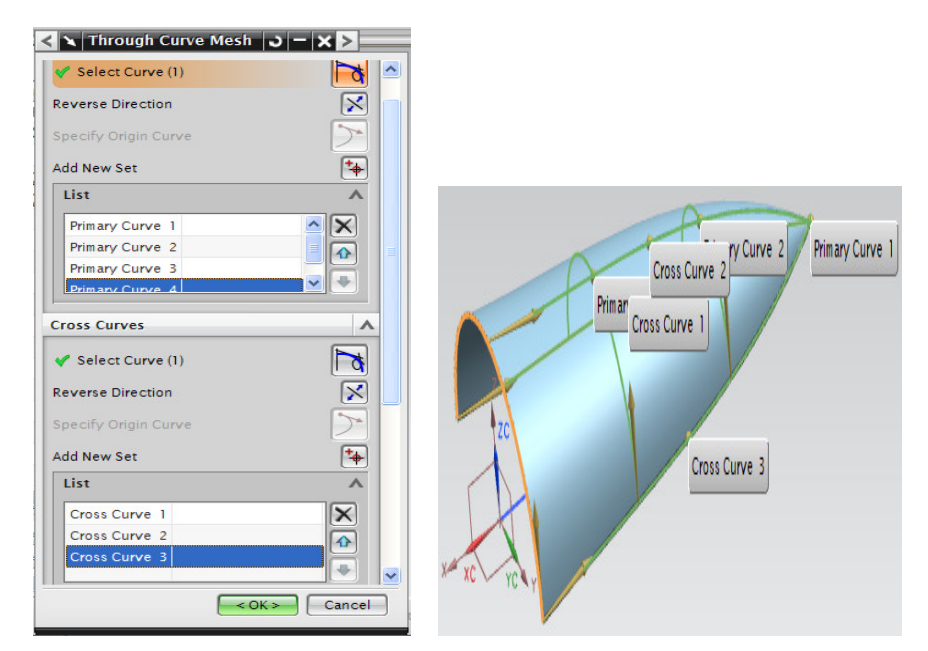

Рис. 27. Настройки построения поверхности методом «по сетке кривых»

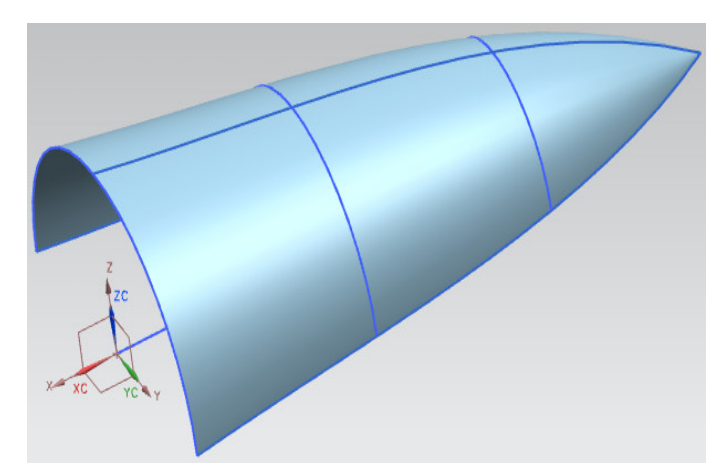

Рис. 28. Результат построения поверхности методом «по сетке кривых»

# **Содержание отчёта по лабораторной работе.**

Отчёт по лабораторной работе должен содержать:

1. Титульный лист.

2. Строку варианта задания согласно табл. 1.

3. Скриншот дерева построения модели.

4. Скриншоты всех эскизов с указанием размеров, ограничений и строки состояния в каждом эскизе.

5. Выводы по лабораторной работе.

6. Список использованных источников.

#### **Контрольные вопросы.**

1. Методика построения поверхности методом «по сетке кривых» в системе NX.

2. Параметры операция поверхность «по сетке кривых» *Through Curve Mesh*.

3. В чём заключаются отличия построения направляющего отрезка на основе операции создания эскиза и с использованием пространственных кривых.

4. Параметры настройки вкладки *непрерывность Continuity* для операции создания поверхности «по сетке кривых».

5. Какие возможности настройки представляет выпадающий список *Emphasis* при использовании операции создания поверхности «по сетке кривых»?

# <span id="page-30-0"></span>**3.5. Лабораторная работа № 5. МОДЕЛИРОВАНИЕ ПОВЕРХНОСТИ МЕТОДОМ «ЗАМЕТАНИЯ»**

**Цель работы −** развитие навыков построения поверхности свободной формы на примере создания поверхности методом «заметания».

#### **Краткие теоретические сведения.**

Способ построения поверхности *«заметания» Swept* предполагает построение поверхности перемещением сечения замкнутого двухмерного контура вдоль некоторой траектории. Выбирается *задающая* кривая (*Section*) и *направляющие* кривые (*Guide*). *Задающая кривая* может состоять из одной или нескольких кривых, образуя непрерывную цепочку. В качестве *задающей* может выбираться кривая, ребро или грань тела. *Направляющая* может содержать одну или несколько кривых, составляющих непрерывную цепочку. Направляющая цепочка не должна иметь разрывов касательной, т.е. быть гладкой. В системе NX пользователь может задать до *трёх* направляющих. Метод построения с использованием разного количества направляющих, общие правила для направляющих и опции настроек операции «заметание» *Swept* рассмотрены в пособии [\[7\]](#page-48-7). Данный способ построения поверхности может применяться при моделировании поверхности фюзеляжа самолёта в системе NX. Один из методов создания модели поверхности фюзеляжа рассмотрен в [[7\]](#page-48-7).

#### **Исходные данные задания.**

Требуется создать геометрическую модель *Model*, построить в приложении моделирование *Modeling* поверхность «заметания» *Swept* на основе предложенного в порядке выполнения работы демонстрационного примера.

#### **Порядок выполнения работы.**

Демонстрационный пример моделирование поверхности методом «заметания» содержит следующие основные этапы:

1. Создать *файл модели*: *File* → *новый New* → выбрать *Model* с типом *моделирование Modeling* → в поле *Name* задать *имя модели Surface\_swept*. Установить ориентацию *изометрия*.

2. Создать *траекторию* заметаемой поверхности:

2.1. *Вставить Insert* → *Кривые Curve* → *Прямая Line* → в опциях отрезка во вкладке *точка начала Start Point* выбрать опцию *точка Point* и выбрать точку начала координат, а во вкладке *конечная точка End Point* выбрать *вдоль*  $Y_c$  *Along*  $Y_c \rightarrow$ задать во вкладке *пределы Limits* 0 и −2000 мм соответственно для начала и конца → *OK* (рис. 29).

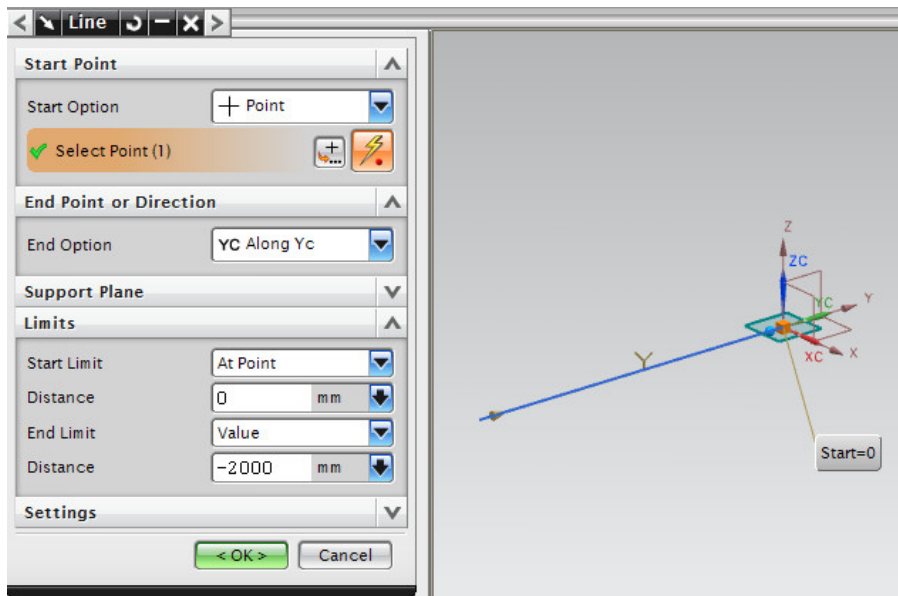

Рис. 29. Настройки построения отрезка 1

2.2. Создать *отрезок* под углом 45º к первоначальному отрезку (рис. 30): *Вставить Insert* → *Кривые Curve* → *Прямая Line* → в опциях отрезка во вкладке *точка начала Start Point* выбрать опцию *точка Point* и выбрать точку конца первоначального отрезка, во вкладке *конечная точка End Point* выбрать *под углом At angle* и задать угол 45º → задать во вкладке *пределы Limits* 0 и 1500 мм соответственно для начала и конца → *OK*.

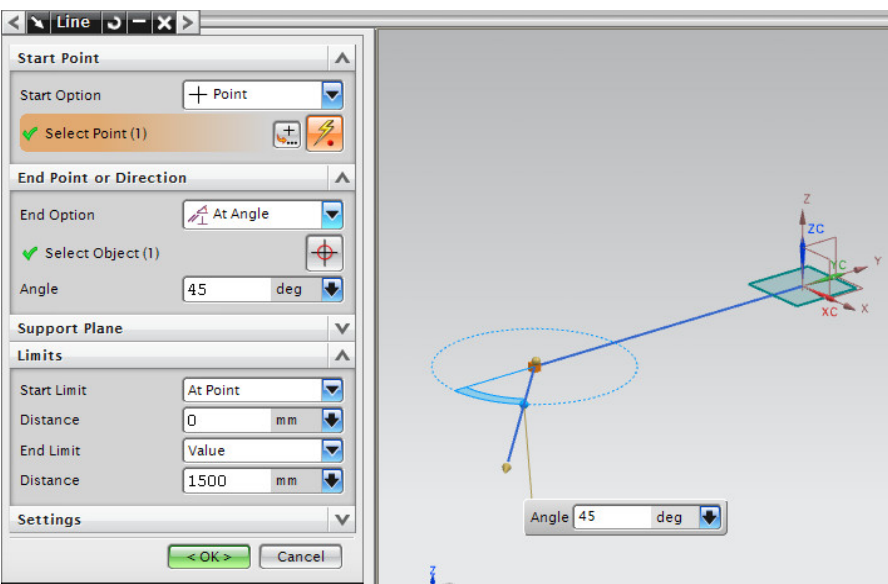

Рис. 30. Настройки построения отрезка 2

2.3. Для построения отрезка повторить операции п. 2.1. Результат построения показан на рис. 31.

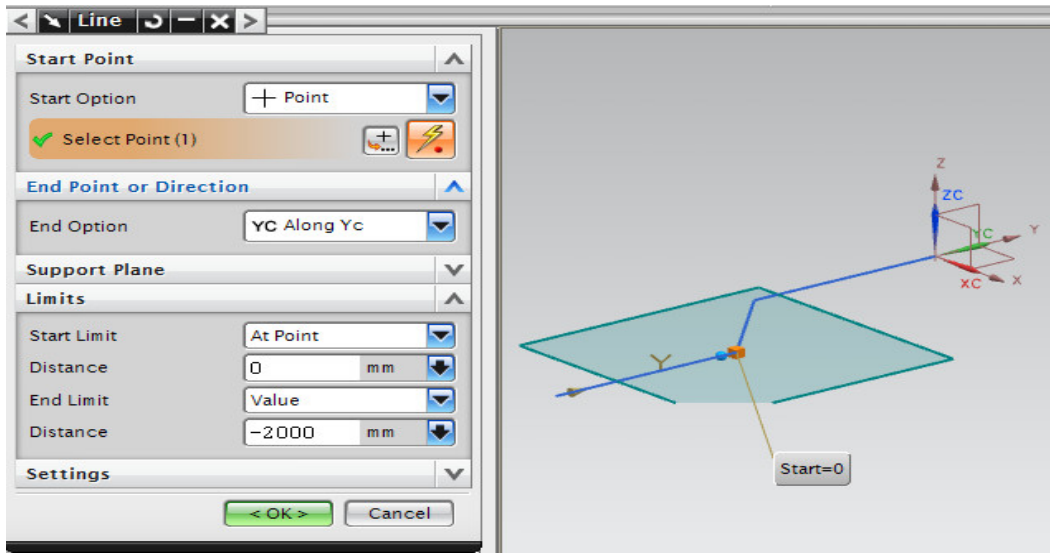

Рис. 31. Настройки построения отрезка 3

2.4. Создать *скругления кривых*: *Вставить Insert* → *Кривая Curve* → *Прямые и*  дуги Lines and  $arcs \rightarrow$  выбрать Дуга-касательно-касательно-радиус Arc-Tangent-*Tangent-Radius* → выбрать первоначальные 2 отрезка и задать значение радиуса 1500 мм → *OK* (рис. 32).

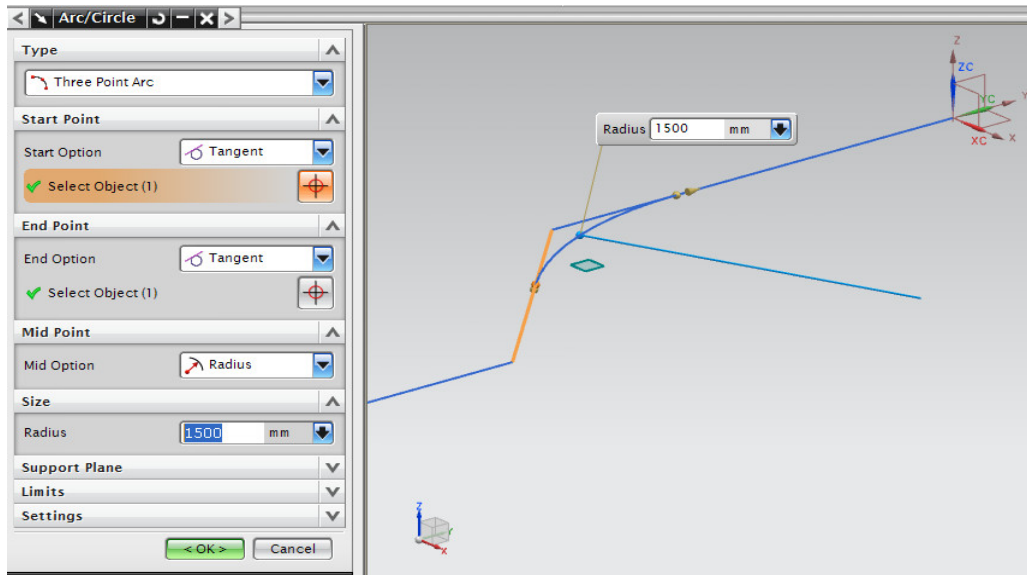

Рис. 32. Создание скругления кривых 1, 2

2.5. Аналогично создать скругление кривых 2, 3. Результат построения показан на рис. 33.

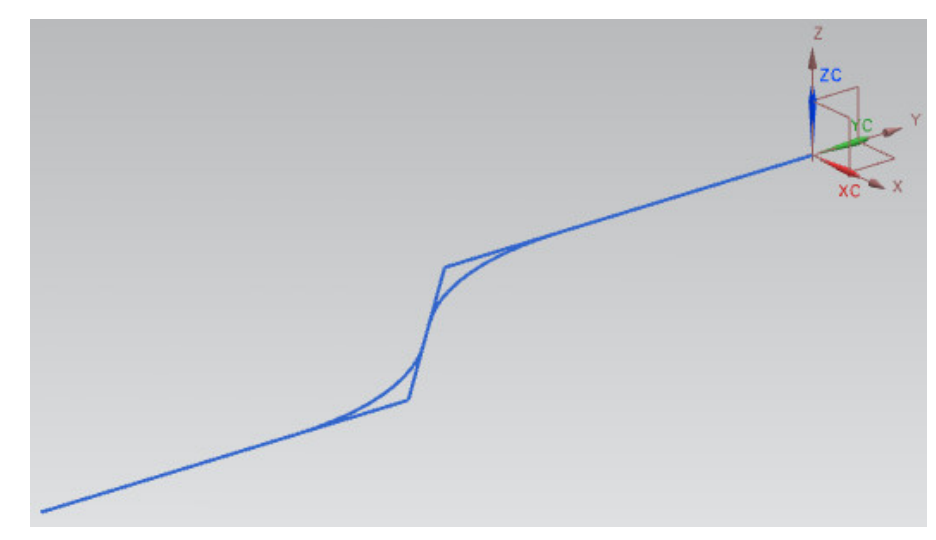

Рис. 33. Создание скругления кривых 2, 3

2.6. Создать *окружность*: *Вставить Insert* → *Кривая Curve* → *Дуга/окружность Arc/circle* → в поле тип выбрать *Arc/circle from Center* → указать центральную точку  $\rightarrow$  *OK*  $\rightarrow$  во вкладке *через точку Through Point* указать в опции конца *диаметр Diameter*  $\rightarrow$  установить размер 2000 мм  $\rightarrow$  во вкладке плоскость поддержки указать *выбрать плоскость Select Plane* и указать плоскость ZX → во вкладке *пределы Limits* установить значения  $0^{\circ}$  и 360° для начала и конца соответственно  $\rightarrow$  OK (рис. 34).

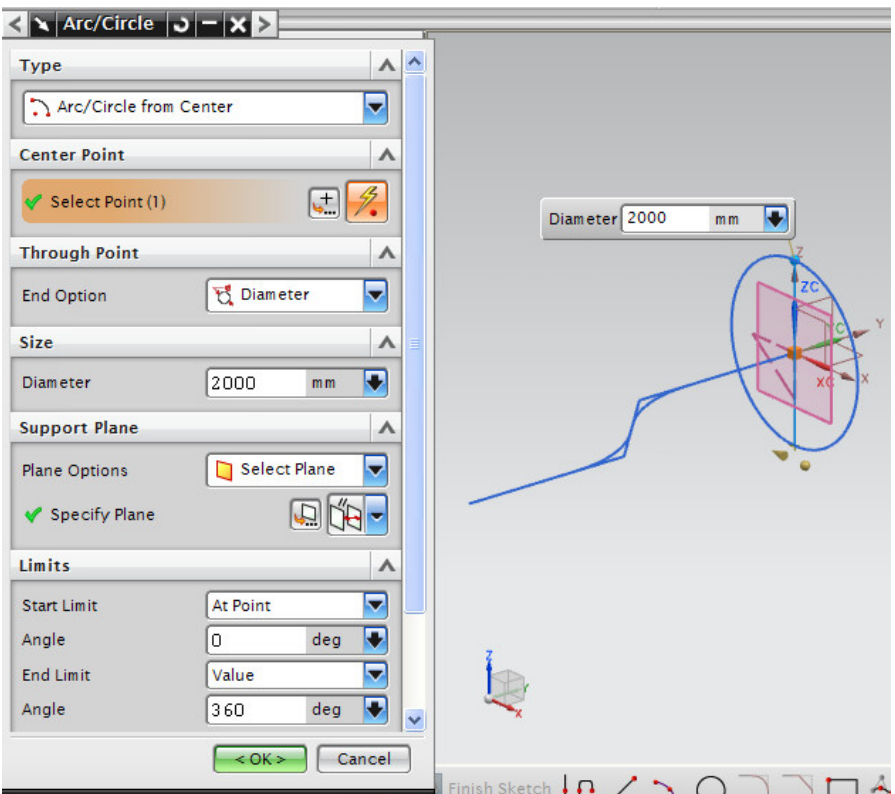

Рис. 34. Создание окружности 1

2.7. Создать *вспомогательную координатную плоскость* по нормали к концу отрезка 3: *Вставить Insert* → *Вспомогательная плоскость/точка Datum/Point* → выбрать *вспомогательная плоскость Datum Plane* → установить тип *на кривой On*  $curve \rightarrow$  выбрать отрезок  $3 \rightarrow$  во вкладке *ориентация на кривой Orientation on curve* в поле *направление Direction* выбрать *по нормали к пути Normal to path* → *OK*  (рис. 35).

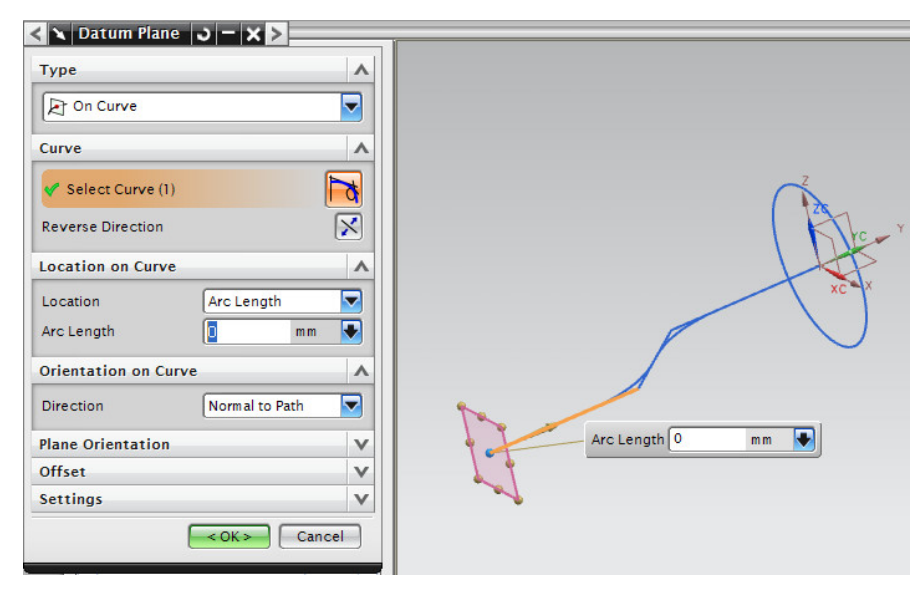

Рис. 35. Создание вспомогательной плоскости

2.8 Создать в плоскости дугу окружности аналогично п. 2.6 с диаметром 1500 мм (рис. 36).

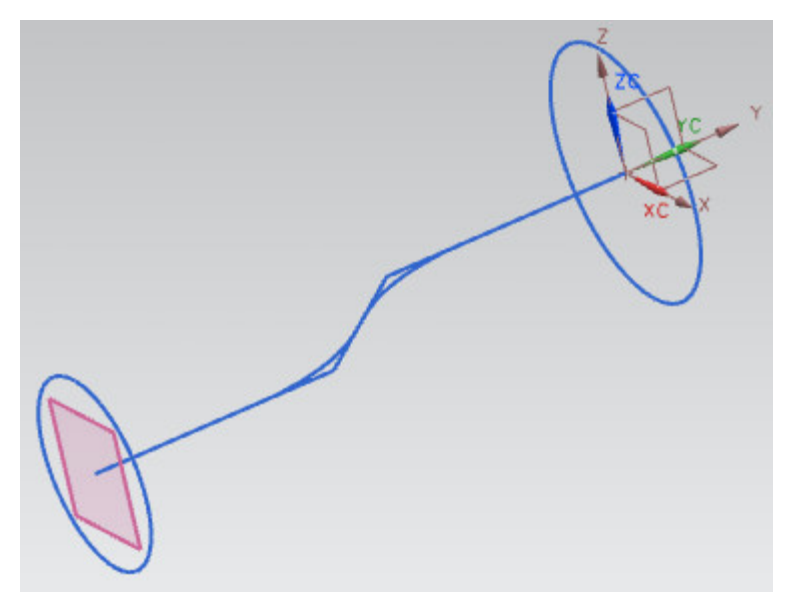

Рис. 36. Создание окружности 2

2.9 Удалить «лишние» участки кривых около скруглений: *Редактировать Edit* →  $k$ ривая *Curve*  $\rightarrow$  *обрезка Trim*  $\rightarrow$  во вкладке *кривая для обрезки Curve to Trim выбрать* кривую отрезок 1 и в поле *конец обрезки End to Trim* установить *конец End* → во вкладке граница объекта 1 установить в *диалоге точки Point Dialog точку пересечения Intersection Point* указать укорачиваемый отрезок и скругление  $\rightarrow$  OK  $\rightarrow$ *OK*. Аналогично выполнить для отрезка 2 указав в поле *конец обрезки End to Trim начало Start*. Результат подрезки кривых 1 и 2 показан на рис. 37.

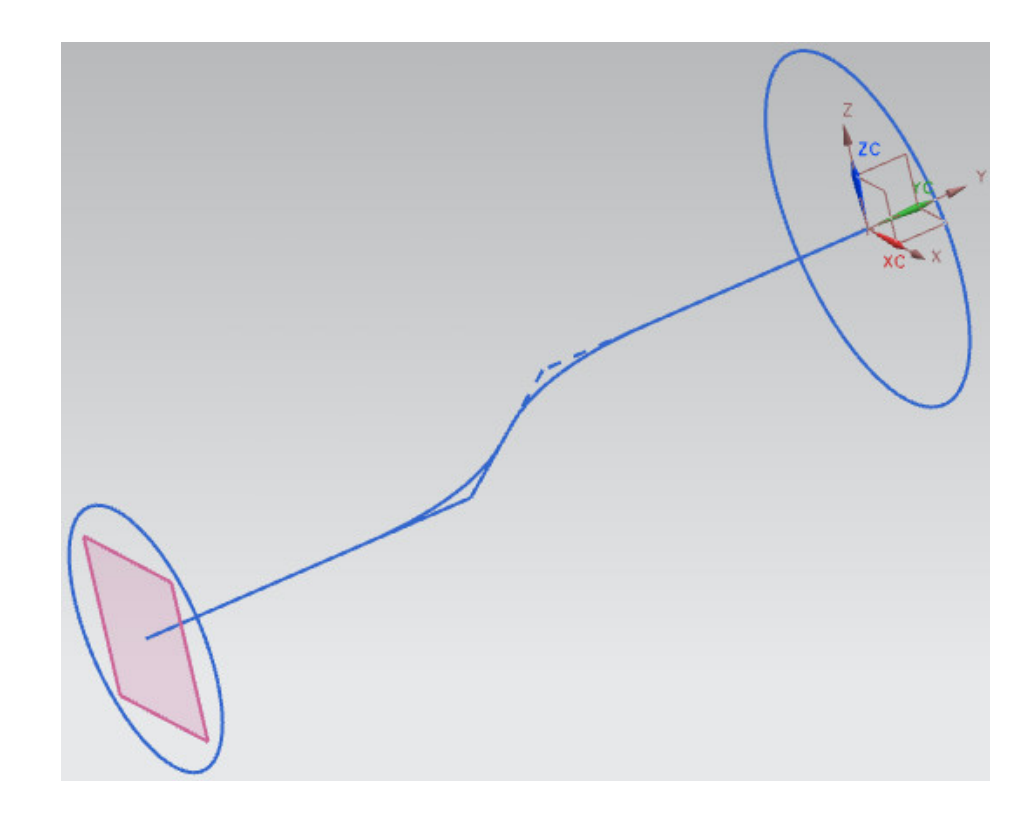

Рис. 37. Подрезка кривых 1 и 2

Аналогично операции п. 2.9 повторить для кривых 2 и 3.

3. Создать *заметаемую поверхность*: *Вставить Insert* → *Заметание Sweep* → *Заметаемая поверхность Swept* → во вкладке сечения указать Окружность 1, затем нажать кнопку *добавить новый набор* и указать Окружность 2 → во вкладке направляющие указать направляющие кривые с учётом подрезки кривых  $\rightarrow$  во вкладке настройки установить тип тела *поверхность Surface* (рис. 38) → *OK*.

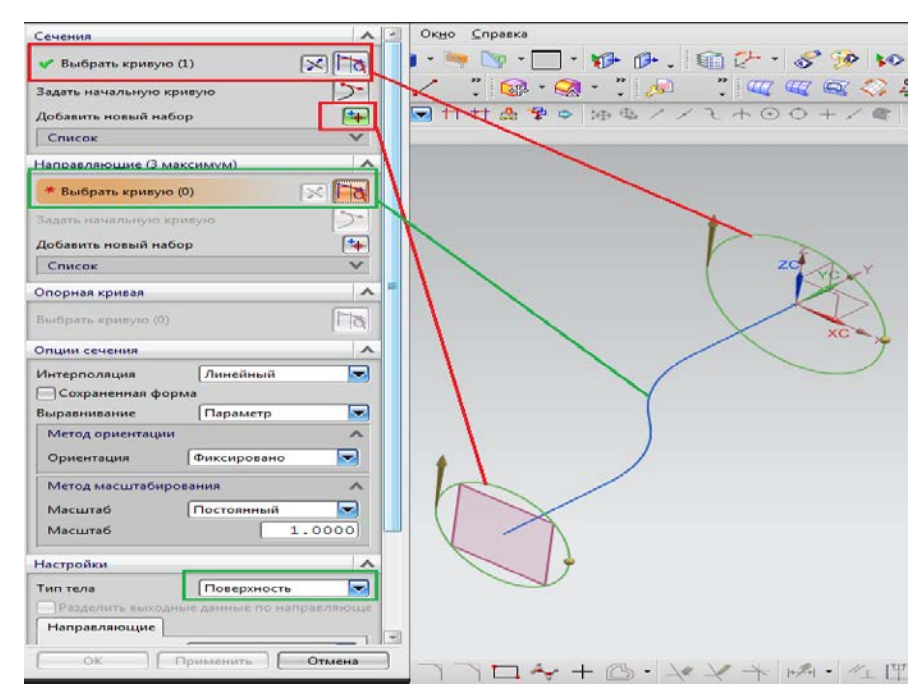

Рис. 38. Настройки операции «заметаемая» поверхность

Результат построения «заметаемой» поверхности представлен на рис. 39.

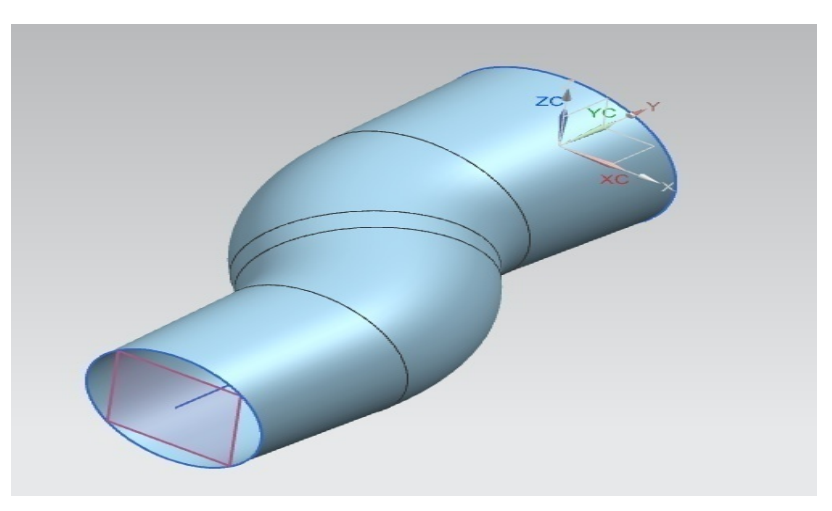

Рис. 39. Итоговый результат – «заметаемая» поверхность

#### **Содержание отчёта по лабораторной работе.**

Отчёт по лабораторной работе должен содержать:

- 1. Титульный лист.
- 2. Скриншот дерева построения модели.
- 3. Вид модели со «скрытым» отображением поверхности заметания.
- 4. Изометрию модели с итоговым результатом построения.
- 5. Выводы по лабораторной работе.
- 6. Список использованных источников.

#### **Контрольные вопросы.**

1. Методика построения поверхности методом «заметание» в системе NX.

2. Параметры операция поверхность «заметание» *Swept*.

3. Отличие операции построения поверхности методом «заметание» от операции создания поверхности «по сетке кривых».

4. Суть операции обрезка кривых *Curve to Trim*.

5. Особенности направляющих и задающих кривых при построении поверхности «заметание».

6. Общие правила для направляющих кривых.

7. Сущность создания поверхности «заметание» с использованием одной, двух, трёх направляющих.

# <span id="page-38-0"></span>**3.6. Лабораторная работа № 6. МОДЕЛИРОВАНИЕ РУЛЕВОЙ ПОВЕРХНОСТИ САМОЛЁТА НА ПРИМЕРЕ РУЛЯ НАПРАВЛЕНИЯ**

**Цель работы −** развитие навыков построения рулевой поверхности на примере создания руля направления с применением навыков построения поверхностей свободной формы.

#### **Краткие теоретические сведения.**

Проектирование авиационных конструкций начинается с формирования обводов. *Обводом* называется множество линий и точек принадлежащих поверхности [\[23](#page-49-10), с. 670]. Обводы определяют форму летательного аппарата, внешние очертания планера самолёта и отдельных его частей. *Геометрическая увязка* обводов ставит цель связать непрерывным построением исходные (определяющие) сечения, фактически определить поверхность агрегата [\[2](#page-48-8), с. 52]. Геометрическая увязка завершается выпуском теоретического чертежа, на котором задаются обводы, способ их построения и необходимые размеры. В настоящее время предварительная увязка обводов осуществляется конструктором на основе современных САПР, например, SIEMENS NX с использованием мощных графических средств. Так, конструктор, учитывая аэродинамические и конструктивные требования, может корректировать очертания поверхности непосредственно на экране монитора, а компьютер учтет эту коррекцию при аппроксимации поверхности одним из математических методов [\[25](#page-49-11), с. 220].

Сущность основных способов задания и построения внешних обводов планера, описания и увязки аэродинамических поверхностей рассмотрена в учебном пособии [\[23](#page-49-10), с. 670]. Наиболее применяемыми *математическими методами* описания обводов поверхностей агрегатов самолета являются [[25](#page-49-11), с. 221]:

− использование кривых второго порядка;

- − задание контура самолёта дугами окружностей;
- −задание продольных контуров самолёта степенными уравнениями;
- − задание поверхности самолёта с помощью сплайн-функций;
- − аналитическое задание контура самолёта с помощью полиномов.

*Метод кривых второго порядка* обеспечивает наименьшую трудоёмкость в сравнении с другими методами, простоту графических построений, обусловленную математичностью задания линий, плавность и эстетичность линий, высокую точность задания поверхности и её воспроизведения по чертежу, и возможность использования аналитического расчёта. Данный метод нашёл широкое применение в отечественном и зарубежном самолётостроении при задании сложных плавных поверхностей. С использованием данного метода спроектированы ряд поверхностей агрегатов самолётов семейства «Ту». Теоретические основы этого метода, приёмы которыми пользуются конструкторы и опыт применения данного метода в отечественном самолётостроительном конструкторском бюро рассмотрены в книге [[2\]](#page-48-8).

Поверхность считается *кинематически заданной*, если в пространстве заданы основные продольные линии агрегата – направляющие (нулевые «батоксы» верха и низа и полуширота), вдоль которых перемещается его поперечное сечение, также известен закон изменения формы сечения в зависимости от положения по длине агрегата [[25](#page-49-11), с. 221].

Выбранные при проектировании формы оцениваются с точки зрения аэродинамики и корректируются по результатам продувок моделей в аэродинамических трубах. Рациональность внутренней структуры конструкции определяется выбором силовой схемы конструкции.

Рекомендации по выбору профиля несущей поверхности и координаты профилей приведены в атласе аэродинамических профилей [\[10\]](#page-48-9). Основные вопросы конструкций и проектирования крыльев и оперения самолётов рассмотрены в пособии [[12\]](#page-48-10).

#### **Исходные данные задания.**

Требуется создать геометрическую модель *Model*, построить в приложении моделирование *Modeling* 3D модель рулевой поверхности, содержащую набор поверхностей, с использованием методики, предложенной в порядке выполнения работы. В качестве задания на моделирование студенты получают различные варианты рулевых поверхностей: крыло, горизонтальное и вертикальное оперение, рули направления и высоты. Геометрические размеры моделируемой конструкции назначаются преподавателем.

#### **Порядок выполнения работы.**

Моделирование рулевой поверхности на примере руля направления предполагает выполнение следующих основных этапов:

1. Создать *эскиз* в плоскости *ZX*. В атласе аэродинамических профилей выбрать симметричный профиль и перевести координаты из относительных в абсолютные на основе составления таблицы *EXCEL* для корневой хорды. С использованием команды *профиль Profile (Z)* или *студия сплайна Studio Spline (S)* начертить верхнюю дужку профиля. С применением команды *вставить Insert* → *кривая эскиза Sketch Curve* → *зеркальная кривая Mirror Curve* выполнить зеркальное отражение верхней дужки профиля. В результате операции построен *эскиз профиля корневого сечения* рулевой поверхности.

2. Создать *точку* начала координат для расположения в ней эскиза *профиля концевого сечения* рулевой поверхности.

3. Создать в данной точке *вспомогательную систему координат*: *вставить Insert* → *база/точка Datum/Point* → *координатная СК Datum CSYS*.

4. Создать *эскиз* в плоскости *ZX* созданной СК и аналогично п. 1 для концевой хорды построить *профиль концевого сечения* руля направления.

5. В эскизах каждого профиля в хвостовой части добавить *замыкающий отрезок*. В результате завершены *профили корневого и концевого сечений* руля направления.

6. Создать *3 вспомогательных отрезка* с использованием команды *вставить Insert*  $\rightarrow$  *кривая Curve*  $\rightarrow$  *прямая Line* и соединить носовые части профилей первым отрезком, а двумя другими соответствующие верхние и нижние точки хвостовой части профилей.

7. Создать вспомогательную плоскость лонжерона с использованием команды *вставить Insert* → *база/точка Datum/Point* → *координатная плоскость Datum Plane*, разместив её на заданном расстоянии относительно носовой части каждого

профиля. Для этого в каждом эскизе профиля отложить вспомогательный отрезок от носовой части, через концы которых построить вспомогательный отрезок, задающий ось лонжерона. Для преобразования отрезка на панели эскиз *Line (L)* во вспомогательный отрезок нажать кнопку *MB3* и выбрать *преобразовать во вспомогательный Convert to Reference*. Через данный отрезок провести вспомогательную плоскость. При этом в опциях настройки вспомогательной плоскости выбрать тип *под углом At angle*, задав значение угла 90<sup>º</sup> .

8. Создать *поверхности по сети кривых* для моделирования *поверхностей верхней* и *нижней обшивки*.

9. Создать *поверхности концевого* и *корневого профилей*, а также *замыкающую поверхность* по замкнутым контурам кривых с использованием команды: *вставить Insert* → *поверхность Surface* → *ограниченная плоскость Bounded Plane*.

10. Найти пересечение вспомогательной плоскости лонжерона с каждой ограничивающей поверхностью с использованием команды: *вставить Insert* → *кривые из тел Curve from Bodies* → *пересечение Intersect*. В результате найдены *кривые пересечения*, отображаемые в дереве модели *Intersection Curves*. С использованием команды *ограниченная плоскость Bounded Plane* построить по этим замкнутым кривым *поверхность лонжерона*.

11. Создать *эскиз* в плоскости *XY* и на виде в плане построить *осевые линии для нервюр* руля направления. Преобразование отрезков, построенных командой на панели эскиз *Line (L)* во вспомогательные, выполнить аналогично п. 7.

12. Создать *вспомогательные плоскости* перпендикулярно созданным осевым линиям для построения *нервюр*. Для построения параллельных вспомогательных плоскостей для нервюр задать тип вспомогательной плоскости *на расстоянии At Distance*.

13. Найти пересечение вспомогательных плоскостей нервюр с каждой ограничивающей поверхностью с использованием команды: *вставить Insert* → *кривые из тел Curve from Bodies* → *пересечение Intersect*. Создать поверхности нервюр по замкнутым контурам кривых пересечения с использованием команды: *вставить Insert* → *поверхность Surface* → *ограниченная плоскость Bounded Plane*. В результате построены *поверхности нервюр*.

В результате данной лабораторной работы построена поверхностная модель *руля направления* в системе NX. На рис. 40 показан итоговый вид модели.

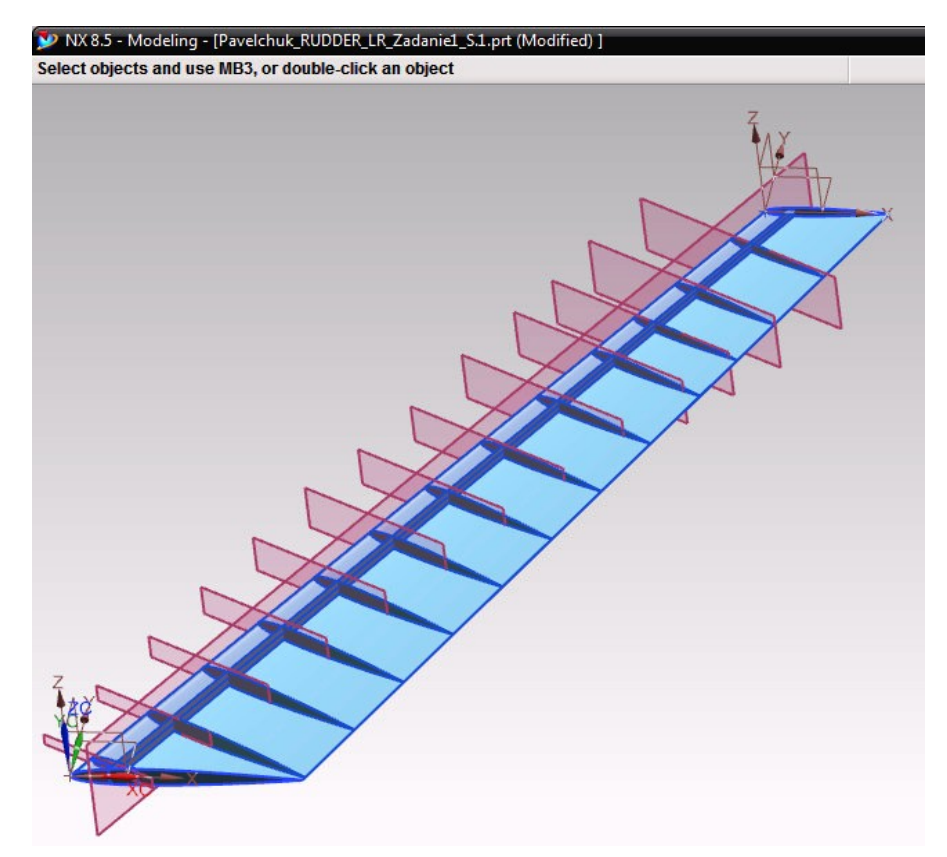

Рис. 40. Итоговый вид руля направления со «снятой» верхней обшивкой

Данная методика моделирования для создания подобного типа авиационных конструкций в системе NX является универсальной.

#### **Содержание отчёта по лабораторной работе.**

Отчёт по лабораторной работе должен содержать:

- 1. Титульный лист.
- 2. Скриншот дерева истории построения модели.
- 3. Вид модели со «скрытым» отображением поверхности обшивки.
- 4. Изометрию модели с итоговым результатом построения.

5. Таблицу EXCEL для построения профиля по таблице координат с пересчётом координат из относительных в абсолютные значения для корневого и концевого сечений рулевой поверхности.

- 6. Выводы по лабораторной работе.
- 7. Список использованных источников.

#### **Контрольные вопросы.**

- 1. Методика моделирования поверхности руля направления в NX.
- 2. Этапы создания профиля сечения рулевой поверхности в NX.
- 3. Что называется обводом поверхности и что определяет обвод?

4. Цель геометрической увязки обводов и чем она завершается?

5. Назовите наиболее применяемые математические методы описания обводов поверхностей агрегатов самолета.

6. Метод кривых второго порядка − преимущества, применение.

7. При каком условии поверхность считается кинематически заданной?

8. С использованием каких команд создаётся поверхность лонжерона, нервюр рулевой поверхности?

9. Какие команды применяются для построения поверхностей обшивки рулевой поверхности?

10. Основные способы задания поверхностей в авиастроении.

# <span id="page-43-0"></span>**3.7. Лабораторная работа № 7. МОДЕЛИРОВАНИЕ СБОРКИ «БЛОК» МЕТОДОМ «СНИЗУ-ВВЕРХ»**

**Цель работы −** развитие навыков создания сборок на примере конструкции «Блок» [\[1](#page-48-11), с. 188] методом «снизу-вверх» в системе NX.

#### **Краткие теоретические сведения.**

*Компьютерной моделью сборки* называют трёхмерную геометрическую модель изделия, объединяющую модели деталей, подсборок и стандартных изделий, а также информацию о взаимном положении этих компонентов и зависимостях между параметрами их элементов [[22,](#page-49-8) с. 204].

*Компонент* − часть, входящая в сборку с заданным расположением и ориентацией [\[7\]](#page-48-7).

*Рабочая часть* − компонент или подсборка, с которыми можно работать в настоящий момент. В качестве рабочей части может быть один компонент, подсборка или основная сборка. Если изображена сборка в качестве рабочей части можно объявить любой её компонент. Если изображён отдельный компонент, он одновременно будет и рабочей частью [\[7\]](#page-48-7).

Условия соединения между компонентами называют *сопряжения*. Условия сопряжения определяют точное расположение одной детали относительно других. Без использования сопряжений невозможно точно задать положение детали в сборке! Суть разных типов сопряжений (связей) в системе NX подробно рассмотрены в учебных пособиях [\[6](#page-48-12), с. 239-240; [8](#page-48-13), с. 170-171].

*Моделирование сборок «снизу-вверх»* − метод, при котором заранее созданные модели деталей объединяются последовательно в модели сборки изделия. Изначально необходимо спроектировать все детали, затем вставить их в сборку и назначить все необходимые сопряжения для фиксированного расположения деталей [\[22](#page-49-8), с. 216].

Метод моделирования *«снизу-вверх»* предпочтителен для заранее сконструированных готовых деталей или стандартных компонентов, например крепёжных деталей и т.п.

#### **Исходные данные задания.**

Требуется выполнить трёхмерную сборку конструкции «Блок» в приложении сборка *Assembly* системы NX на основе предложенного порядка выполнения работы. Исходными данными являются выданные преподавателем геометрические 3D модели компонентов изделия, импортированные в NX из системы КОМПАС-3D [\[1\]](#page-48-11).

#### **Порядок выполнения работы.**

Для приобретения начальных навыков создания сборки рекомендуется предварительно выполнить лабораторную работу № 6 в пособии [\[7,](#page-48-7) с.153]. Для развития практических навыков моделирования сборки методом «снизу-вверх» выполните добавление компонентов в сборку «блок» в следующей последовательности:

1. Создать *файл сборки*: *файл File* → *новый New* → выбрать *сборка Assembly* → в поле *Name* задать имя модели *Assembly\_Block*. Для отображения на панели инструментов панели сборка выбрать кнопку *Начало* → *сборки Assemblies*. Установить ориентацию *изометрия*.

2. Добавить компонент *1 кронштейн Kronshtein* с установлением опций: во вкладке размещение *Placement положение Positioning* − *абсолютное начало Absolute Origin*, во вкладке *настройки Settings* выберите в *опциях слоя Layer Option* − *рабочий Work*, *ссылочный набор* − *вся деталь Entire Part*. В настройках установки последующих компонентов во вкладке *размещение Placement положение Positioning* необходимо установить *по ограничениям By constraints*.

3. Добавить компонент *2 вилка Vilka* с установкой ограничений: на две соприкасающиеся поверхности одинакового размера с четырьмя отверстиями наложить ограничение тип *касание Touch*.

4. Добавить компонент *3 ролик Rolik*, сместив его относительно соединённых компонентов *1* и *2*. Для перемещения любого компонента выбрать его в навигаторе сборки и нажать на панели сборка *Переместить компонент Move Component* → в выпадающем списке *перемещение Motion* выбрать *динамика Dynamic*. Добавить компонент *4 втулка Vtulka*, установив его внутри компонента 3 с использованием ограничения типа *выравнивание Align* для задания соосности этих компонентов и выравнивания внешней кромки теоретического контура втулки с кромкой внутренней поверхности ролика. Расстояние между проушинами компонента *2* составляет 80 мм, расстояние между внешними поверхностями компонента 3 составляет 76 мм. Установить ограничение типа *выравнивание Align* для задания соосности отверстия компонента *3*, предварительно соединённого с компонентом *4*, с компонентом 2. Для размещения ранее соединённых компонентов *3* и *4* внутри проушин компонента *2* (точно в середине) установить ограничение *Расстояние Distance* с значением 2 мм, задав это расстояние между внешней поверхностью компонента *3* и внутренней поверхностью проушины компонента *2* → *Apply* → *OK*.

5. Добавить компонент *5 ocь Osy* в сборку. Для выбора правильного положения этого компонента необходимо задать ограничения подтипа *выравнивание Align* для задания соосности компонентов *5* и *2*, подтипа *касание Touch* для задания касания внутренней поверхности головки компонента *5* с внешней поверхностью проушины компонента *2*. Для размещения компонента *6* повернуть компонент *5* на угол для расположения паза в направлении «вверх».

6. Добавить компонент *6 планка Planka* в сборку. Для выбора правильного соединения этого компонента с компонентом *2* необходимо задать ограничения подтипов *выравнивание Align* и *касание Touch*.

7. Добавить компонент *7 масленка Maslenka* в сборку. Для выбора правильного соединения этого компонента с компонентом *5* необходимо задать ограничения подтипов *выравнивание Align* и *касание Touch*.

8. Самостоятельно выполнить соединение компонентов *1* и *2* с использованием *болтового соединения* − стандартных изделий *болт 8*, *шайба 9*, *гайка 10*, импортированных в систему NX из программы КОМПАС-3D.

В результате выполнения лабораторной работы на рис. 41, *а* − *д* представлен итоговый результат.

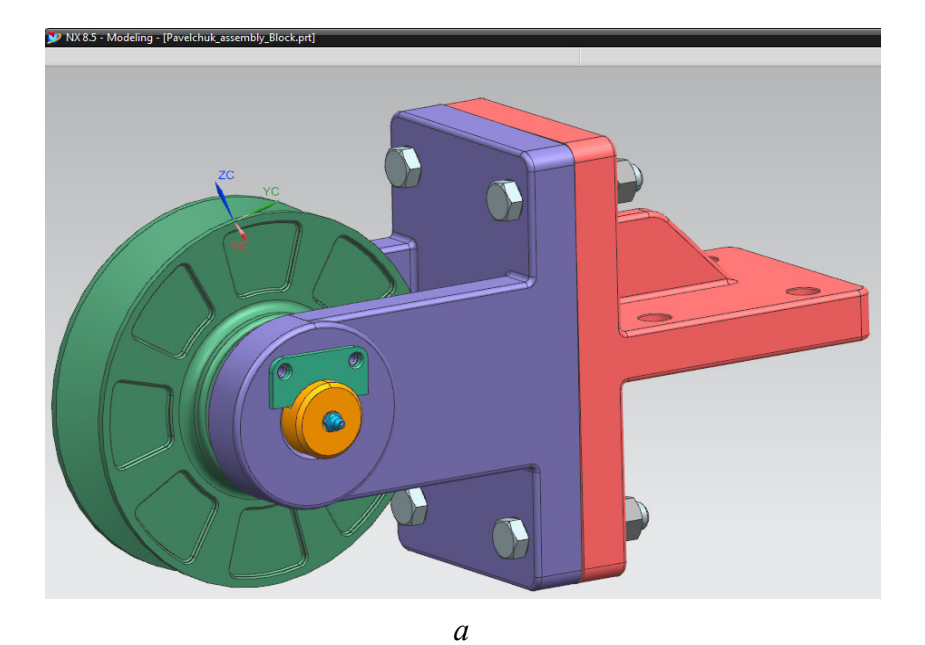

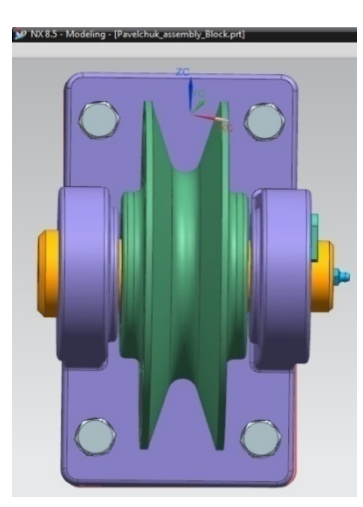

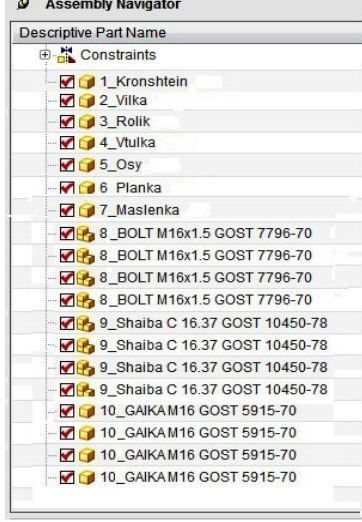

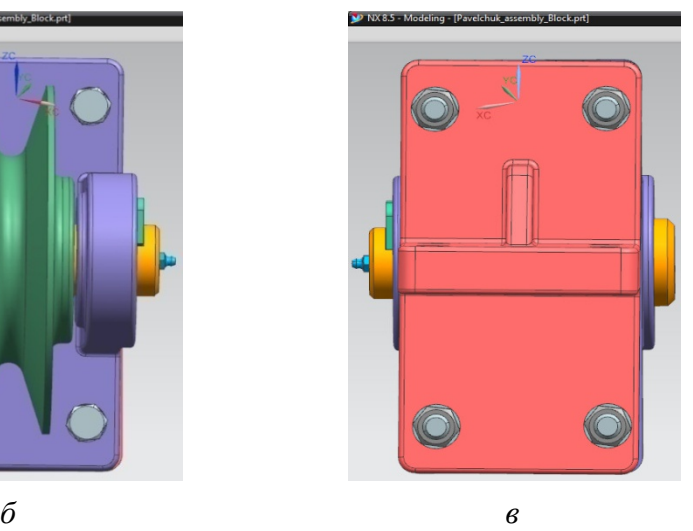

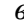

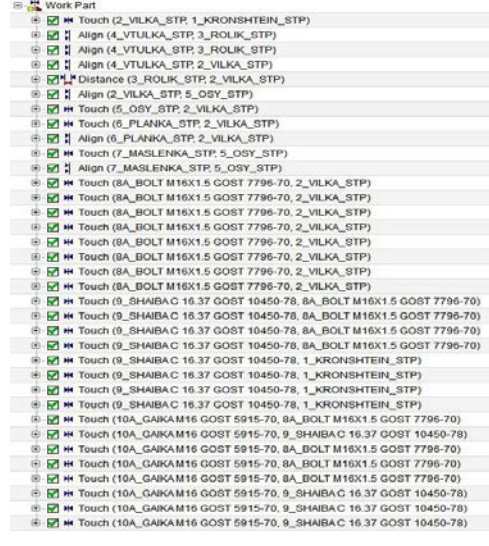

Рис. 41 Результат моделирования сборки «Блок» в NX: *а* – изометрия; *б, в* − проекции видов сборки; *г* − дерево компонентов; *д* − дерево ограничений

*г д*

# **Содержание отчёта по лабораторной работе.**

Отчёт по лабораторной работе должен содержать:

1. Титульный лист.

2. Скриншот дерева построения 3D модели сборки: дерево компонентов и дерево ограничений сборки.

3. Скриншот с итоговым видом результата построения модели: изометрия модели сборки и необходимые проекции.

4. Выводы по лабораторной работе.

5. Список использованных источников.

Кроме предоставленного отчета по лабораторной работе на бумажном носителе результат выполнения задания демонстрируется на компьютере.

#### **Контрольные вопросы.**

1. Этапы построения сборки «блок» методом «снизу-вверх» в системе NX.

2. Понятие «компьютерная модель сборки». Структура формирования дерева компонентов и дерева ограничений сборки.

3. Понятия «компонент», «рабочая часть», «сопряжения».

4. Суть метода моделирования сборки методом «снизу-вверх».

5. Типы сопряжений сборки в системе NX − сущность и применение.

# **БИБЛИОГРАФИЧЕСКИЙ СПИСОК**

<span id="page-48-11"></span><span id="page-48-0"></span>1. Азбука КОМПАС-3D V13 [Текст]: учеб. − ЗАО АСКОН, 2011. − 408 с.

<span id="page-48-8"></span>2. *Бабаков, В. В.* Проектирование поверхностей кривыми второго порядка в самолётостроении [Текст] / В. В. Бабаков. − М.: Машиностроение, 1969. − 126 с.

<span id="page-48-6"></span>3. *Боголюбов, С. К.* Индивидуальные задания по курсу черчения [Текст]: учеб. пособие / С. К. Боголюбов. – М.: ООО ИД «Альянс», 2007. − 368 с.

<span id="page-48-1"></span>4. *Большаков, В. П.* Твердотельное моделирование деталей в CAD-системах: AutoCAD, КОМПАС-3D, SolidWorks, Inventor, Creo: 3D-модели и конструкторская документация сборок [Текст] / В. П. Большаков, А. Л. Бочков, Ю. Т. Лячек. - СПб.: Питер, 2015. − 480 с.

<span id="page-48-4"></span>5. *Войт, Е. С.* Проектирование конструкций самолётов [Текст]: учеб. для студ. вузов / [Е. С. Войт и др.]. − М.: Машиностроение, 1987. − 416 с.

<span id="page-48-12"></span>6. *Гончаров, П. С.* NX для конструктора-машиностроителя [Текст] / [П. С. Гончаров и др.]. − М.: ДМК Пресс, 2010. − 504 с.

<span id="page-48-7"></span>7. *Гребеников, А. Г.* Основы компьютерного моделирования с помощью интегрированной системы CAD/CAM/CAE/PLM UNIGRAPHICS NX (лабораторный практикум) [Текст]: учеб. пособие / [А. Г. Гребеников и др.]. − Харьков: Изд-во ХАИ,  $2005. - 198$  c.

<span id="page-48-13"></span>8. *Данилов, Ю.* Практическое использование NX [Текст] / Ю. Данилов, И. Артамонов. − М.: ДМК Пресс, 2011. − 332 с.

<span id="page-48-3"></span>9. *Житомирский, Г. И.* Конструкция самолётов [Текст]: учеб. для вузов / Г. И. Житомирский. − М.: Машиностроение, 1995. − 415 с.

<span id="page-48-9"></span>10. *Кашафутдинов, С. Т.* Атлас аэродинамических характеристик крыловых профилей [Текст]: пособие для конструкторов / С. Т. Кашафутдинов, В. Н. Лушин. − Новосибирск: Изд-во СибНИА, 1994. − 74 с.

<span id="page-48-5"></span>11. *Климов, Ю. М.* Детали механизмов авиационной и космической техники [Текст]: учеб. пособие / [Ю. М. Климов и др.]. − М.: Изд-во МАИ, 1996. − 344 с.

<span id="page-48-10"></span>12. *Комаров, В. А.* Конструкция и проектирование несущих поверхностей летательных аппаратов [Текст]: учеб. пособие / В. А. Комаров. − Самара: Изд-во СГАУ, 2002. – 96 с.

<span id="page-48-2"></span>13. *Коршунов, Д. А.* Сборник заданий по компьютерной графике [Текст]: метод. указания / Д. А. Коршунов, Д. А. Курушин, В. И. Холманова. – Ульяновск: Изд-во УлГТУ, 2010. − 40 с.

<span id="page-49-9"></span>14. *Краснов, М. В.* UNIGRAPHICS для профессионалов [Текст] / М. В. Краснов, Ю. В. Чигишев. − М.: Изд-во «ЛОРИ», 2004. − 319 с.

<span id="page-49-5"></span>15. *Майнсков, В. Н.* Проектирование соединений «ухо-вилка» [Электрон. ресурс]: электрон. учеб. пособие / [В. Н. Майнсков и др.]; Самарск. гос. аэрокосм. ун-т им. акад. С. П. Королева. – Электрон. текстовые дан. – Самара: Изд-во СГАУ, 2011. – 1 электрон. опт. диск (CD-ROM).

<span id="page-49-1"></span>16. *Миронов, Б. Г.* Сборник заданий по инженерной графике с примерами выполнения чертежей на компьютере [Текст] / [Б. Г. Миронов и др.]. − М.: Высш. шк.,  $2007. - 262$  c.

<span id="page-49-2"></span>17. *Михайлов, Г. М.* Инженерная графика [Текст]: практикум / [Г. М. Михайлов и др.]. – Тамбов: Изд-во ТГТУ, 2010. − 64 с.

<span id="page-49-0"></span>18. *Садчикова, Г. М.* Изучение интерфейса и основы работы в САПР UNIGRAPHICS NX [Текст]: метод. указания к лаб. раб. / Г. М. Садчикова. – Балаково: Изд-во БИТТиУ, 2008. − 24 с.

<span id="page-49-3"></span>19. СТО 02068410−004−2018. Общие требования к учебным текстовым документам [Текст]. – Введ.2018-02-01. – Самара: Изд-во Самарского университета,  $2018. - 32$  c.

<span id="page-49-6"></span>20. *Тарабасов, Н. Д.* Проектирование деталей и узлов машиностроительных конструкций [Текст]: справочник / Н. Д. Тарабасов, П. Н. Учаев. − М.: Машиностроение, 1983. − 239 с.

<span id="page-49-7"></span>21. *Чекмарёв, А. А.* Справочник по машиностроительному черчению [Текст] / А. А. Чекмарёв, В. К. Осипов. − 2-e изд., перераб. и доп. − М.: Высш. шк., 2001. − 493 с.

<span id="page-49-8"></span>22. *Черепашков, А. А.* Компьютерные технологии, моделирование и автоматизированные системы в машиностроении [Текст]: учеб. для студ. высш. учеб. заведений / А. А. Черепашков, Н. В. Носов. – Волгоград: «Ин-Фолио», 2009. – 640 с.

<span id="page-49-10"></span>23. *Чумадин, А. С.* Теоретические основы авиа- и ракетостроения (в конспектах лекций) [Текст]: учеб. пособие для вузов / [А. С. Чумадин и др.]. − М.: Дрофа, 2005. − 784 с.

<span id="page-49-4"></span>24. *Шульженко, М. Н.* Курс конструкций самолётов [Текст]: учеб. / М. Н. Шульженко, А. С. Мостовой. − М.: Машиностроение, 1965. − 563 с.

<span id="page-49-11"></span>25. Энциклопедия «Машиностроение» [Текст]: [в 30 т.]. Т. IV-21. Самолёты и вертолёты. Кн. 2 Проектирование, конструкции и системы самолётов и вертолётов. / [А. М. Матвеенко и др.]: под ред. А. М. Матвеенко; гл. ред. акад. РАН К. В. Фролов. – М.: Машиностроение, 2004. – 752 с.